# **CONTENUTI**

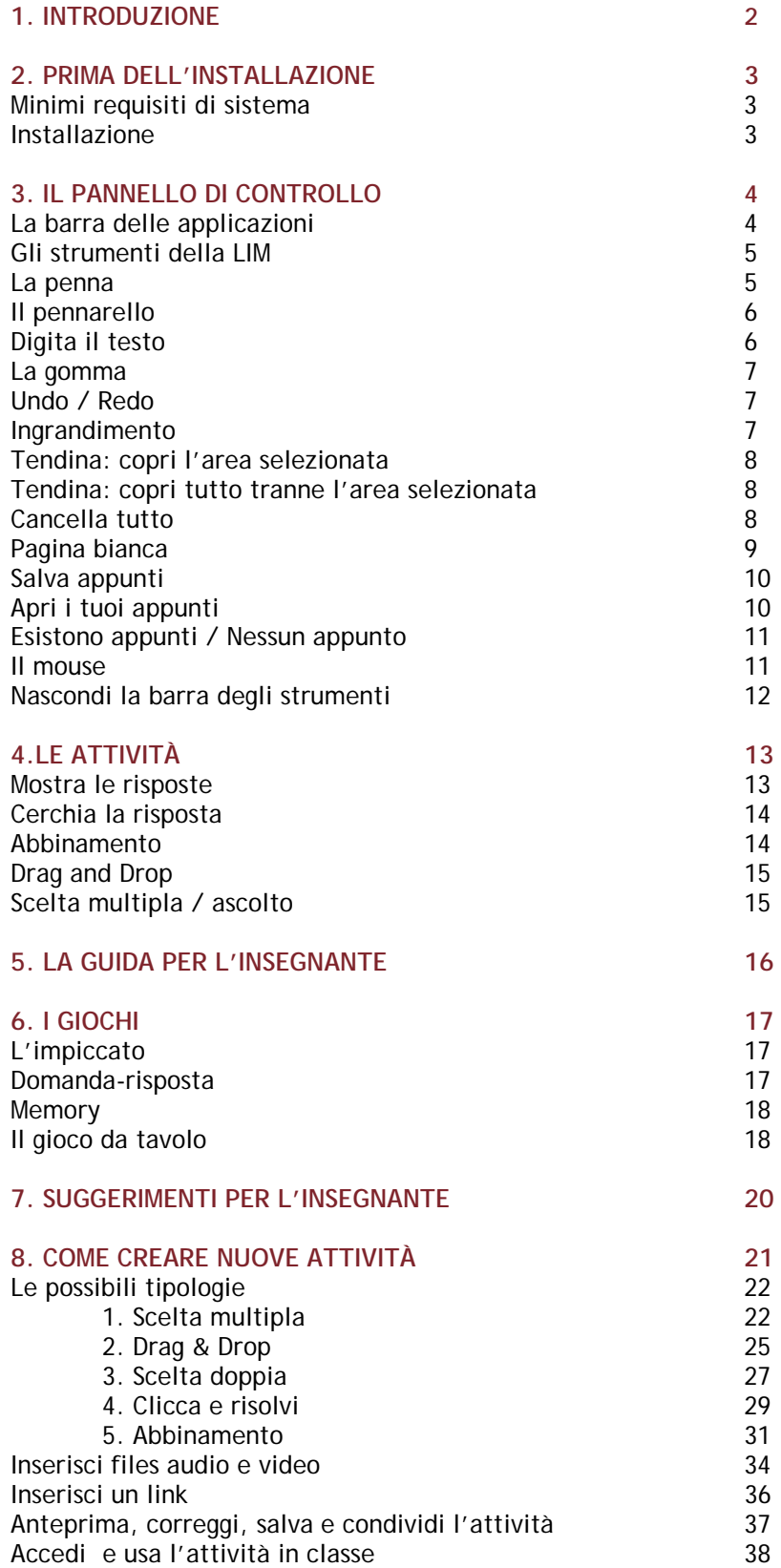

## **1. INTRODUZIONE**

Il software per la Lavagna Interattiva Multimediale (LIM) qui presentato è stato realizzato per coloro che utilizzano il corso *Arrivederci*. Si tratta di un prodotto di alta qualità e funzionalità che permette di utilizzare su un unico supporto:

- gli **audio** dei dialoghi (tutte le tracce sono disponibili a due velocità naturale e rallentata per facilitare la comprensione);
- le **attività** presenti nel Libro dello studente, che possono essere eseguite in maniera interattiva ricevendo un immediato feedback con una notevole riduzione del filtro emotivo per lo studente;
- la **Guida** per l'insegnante (PDF scaricabili direttamente dal software);
- i **Giochi** (sezioni *Facciamo il punto?* 1, 2 e 3) che permettono il riutilizzo e il rinforzo degli elementi linguistici, ed extralinguistici, acquisiti durante il corso;
- un **programma** per la **creazione** di **attività didattiche** personalizzate, con la possibilità di scegliere tra diverse tipologie (scelta multipla, Drag&Drop, vero/falso, abbinamento, domande a risposta libera). Attività interattive, facili da creare, che si possono caricare sulla LIM e utilizzare in qualsiasi momento, anche con classi diverse.

Con il software per la LIM di Edilingua la lezione viene concepita in modo completamente nuovo sia per chi insegna sia per lo studente che apprende.

#### **L'insegnante**

- **usufruisce** di tutte le potenzialità offerte dai sussidi didattici integrati in un solo supporto: audio, video, attività online e Libro dello studente in modalità interattiva;
- **può interagire** in maniera più dinamica con tutti gli studenti e impostare la lezione in modo nuovo, una lezione più **incentrata sull'apprendente** e le sue esigenze;
- **può costruire** nuovi percorsi d'insegnamento sfruttando i nuovi media e incrementare così l'attenzione, la partecipazione incentivando la **motivazione** e la **cooperazione** tra i suoi studenti;
- **può elaborare** e proporre attività didattiche direttamente nel software integrato alla LIM, senza più bisogno di fare fotocopie, potendo usufruire immediatamente di elementi multimediali (foto, audio, video) disponibili all'interno della stessa LIM.

### **Lo studente**

- è sempre più **protagonista** del proprio processo di apprendimento e può vivere ogni lezione come una vera e propria "esperienza";
- ritrova in classe percorsi e **modalità** a lui **familiari** (links, materiali multimediali ecc.);
- impara **divertendosi**.

Questo manuale intende presentare le caratteristiche del software e familiarizzare il docente con le funzioni del pannello di controllo.

Inoltre, i **consigli per il docente** rappresentano solo alcune delle moltissime idee possibili nell'utilizzo della LIM; certamente ogni insegnante sarà poi in grado di trovare le soluzioni più ottimali alle proprie esigenze e a quelle delle classi con cui lavorerà.

# **2. PRIMA DELL'INSTALLAZIONE**

# *Minimi requisiti di sistema*

## **Windows**

• Processore Intel® Pentium® III (raccomandato il Pentium 4)

• Microsoft® Windows® XP Home, Professional, o Tablet

PC Edition con Service Pack 2 or 3, Windows Server®

2003, Windows Vista® Home Premium, Business,

Ultimate, o Enterprise (inclusa la versione 64-bit) con

Service Pack 1, o Windows 7

• 512MB di RAM (raccomandato 1GB)

# **Macintosh**

- Intel Core™ Duo o processore più avanzato
- Mac OS X v10.4, v10.5 o v10.6

• 512MB di RAM (raccomandato almeno 1GB)

## *Installazione*

L'applicazione partirà automaticamente non appena sarà inserito il CD ROM nel drive. Cliccare su "accetta" alla richiesta di sistema. Se compaiono messaggi di sicurezza che richiedono più conferme, cliccare sempre su **Conferma**.

Se l'installazione non parte automaticamente, seguire i seguenti passi:

Windows:

1. Andare su **START>My computer** (Windows XP),

o **START>Computer** (Windows Vista / 7).

2. Nella finestra che comparirà, individuate l'icona del CD

drive.**Cliccate con il tasto destro** sull'icona del drive e selezionate **Explore**.

3. Nella finestra che comparirà, individuate l'icona

**Arrivederci2\_Installer.exe** e **cliccate due volte** su di essa.

Macintosh:

1. Individuate il file **Arrivederci2\_Installer** (sotto) e **cliccate** su di esso.

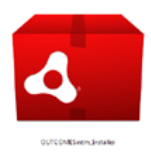

## **3. IL PANNELLO DI CONTROLLO**

## **La barra delle applicazioni**

Sulla parte bassa dello schermo della LIM è visibile il pannello di controllo, diviso in due sezioni: quella inferiore è relativa agli strumenti della LIM, quella superiore (barra delle applicazioni) compare quando vengono visualizzate le pagine.

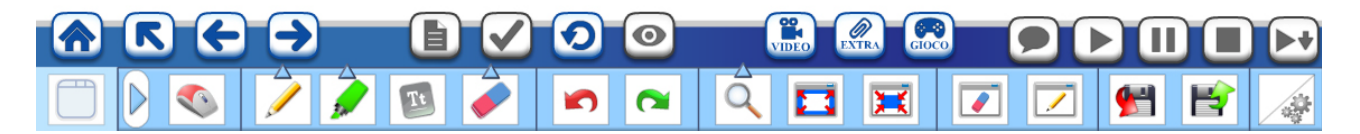

La barra delle applicazioni aiuta a navigare attraverso le unità e le attività, consente di visualizzare le risposte giuste fornendo il feedback agli esercizi eseguiti, visualizzando i video e i giochi direttamente senza passare per il menu principale. Inoltre, permette di ascoltare le tracce audio quando presenti nell'unità.

Il menu sulla parte inferiore presenta tutti gli strumenti della LIM (penna, pennarello, ingrandimento ecc.) ed è compatibile con qualsiasi tipo di modello di Lavagna Interattiva Multimediale installato in classe.

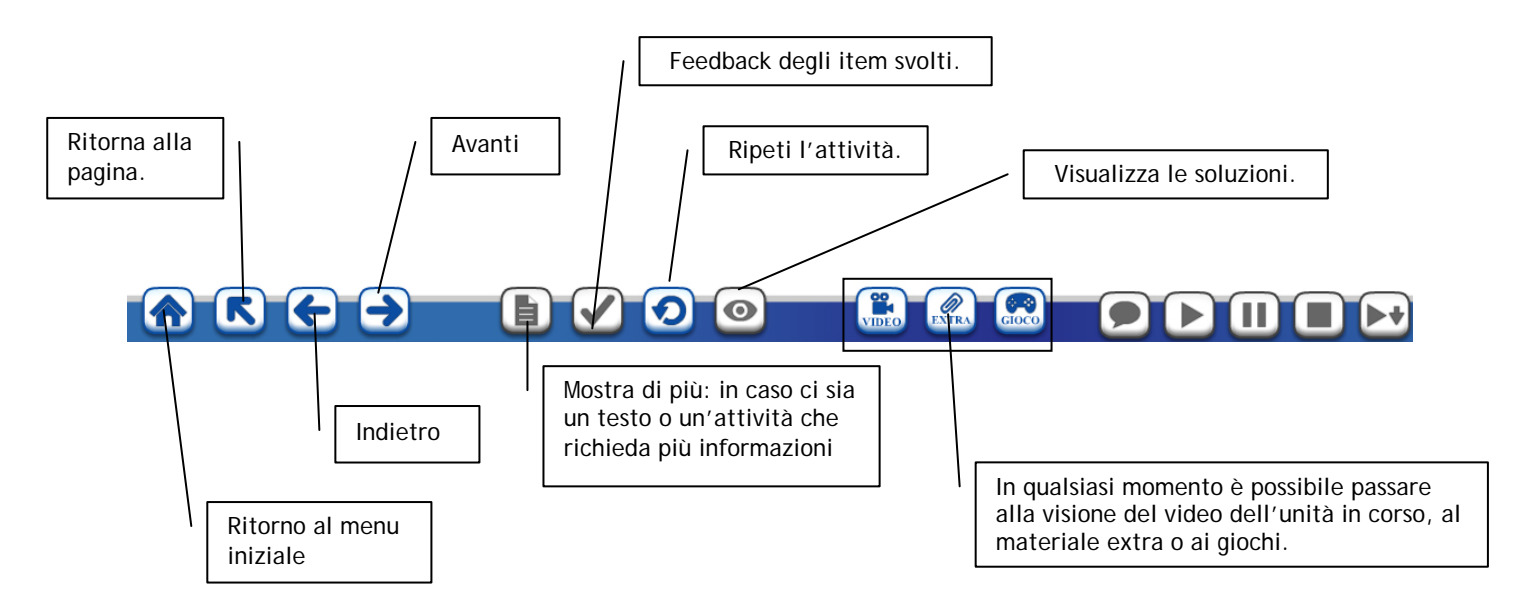

Alcuni di questi tasti sono quasi sempre attivi (per esempio "Ritorno al menu iniziale"), mentre altri si attivano solo in determinate circostanza.

Quando i tasti non sono attivi il loro colore è grigio:

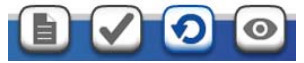

È possible capire la funzione di ogni tasto passandoci sopra con il mouse (o con il dito quando si utilizza una lavagna interattiva) e restare qualche istante sopra l'icona: apparirà un'etichetta come nella figura sottostante.

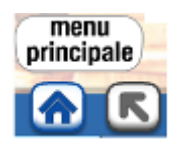

# **Gli strumenti della LIM**

Gli strumenti della LIM sono sempre disponibili e possono quindi essere usati quando lo si ritiene opportuno.

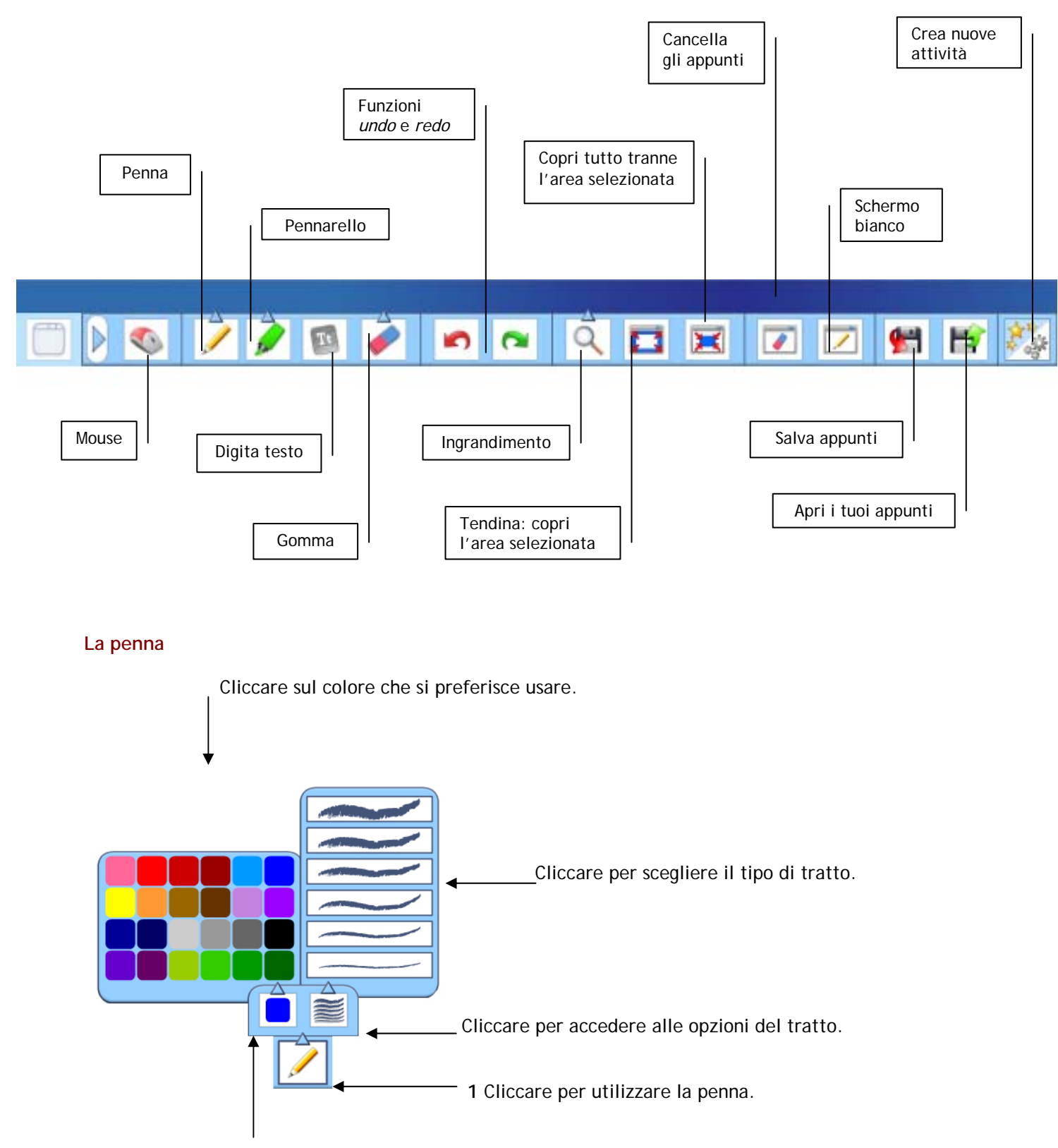

Cliccare per accedere alla tavolozza.

# **Il pennarello**

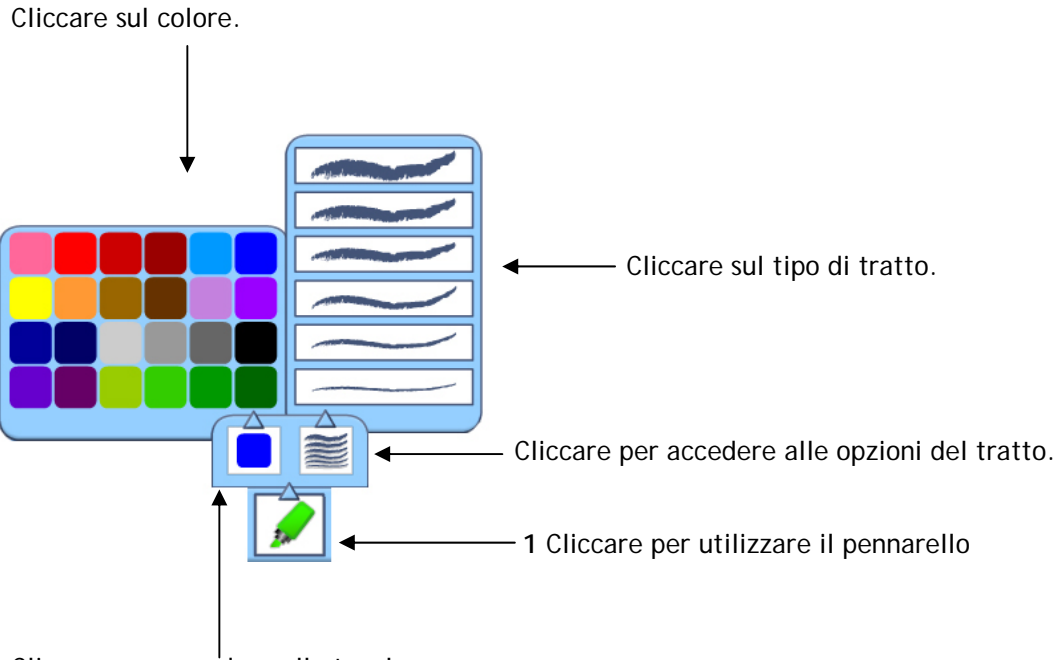

Cliccare per accedere alla tavolozza.

# **Digita il testo**

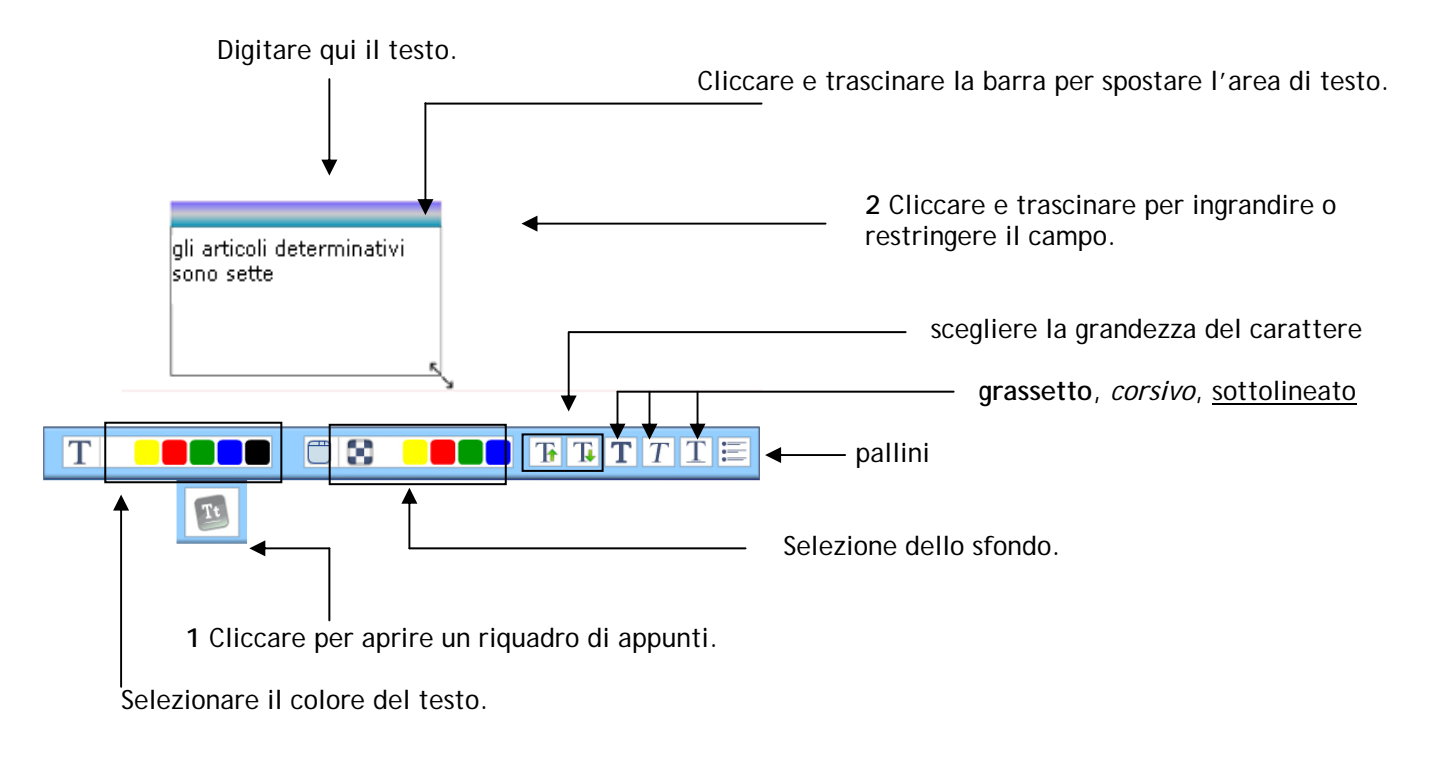

# **La gomma**

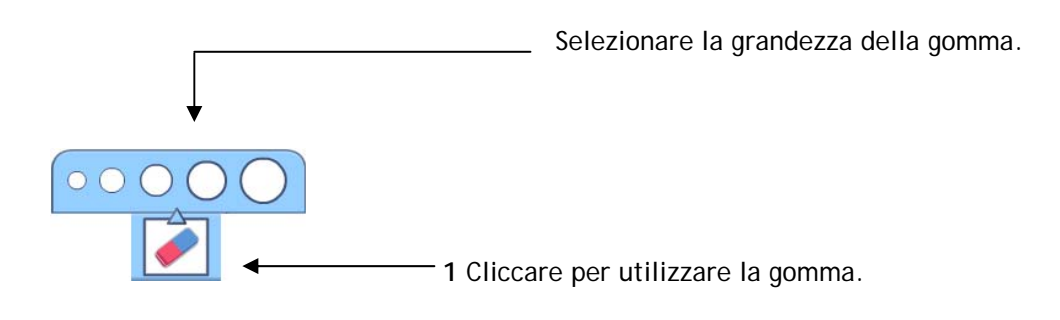

# **Funzione** *undo/redo*

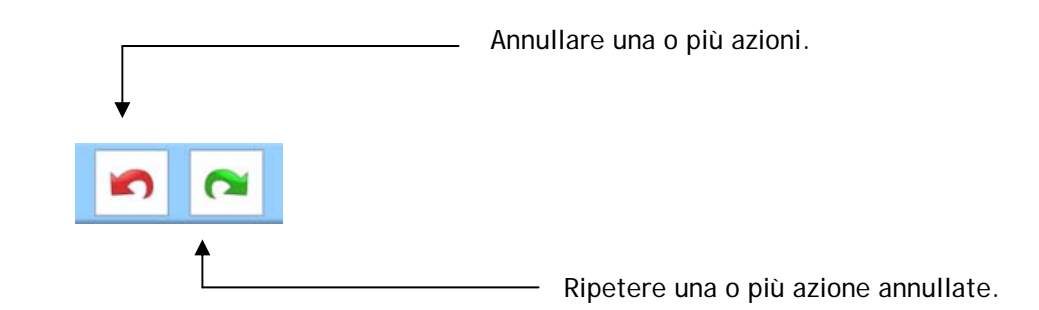

# **Ingrandimento**

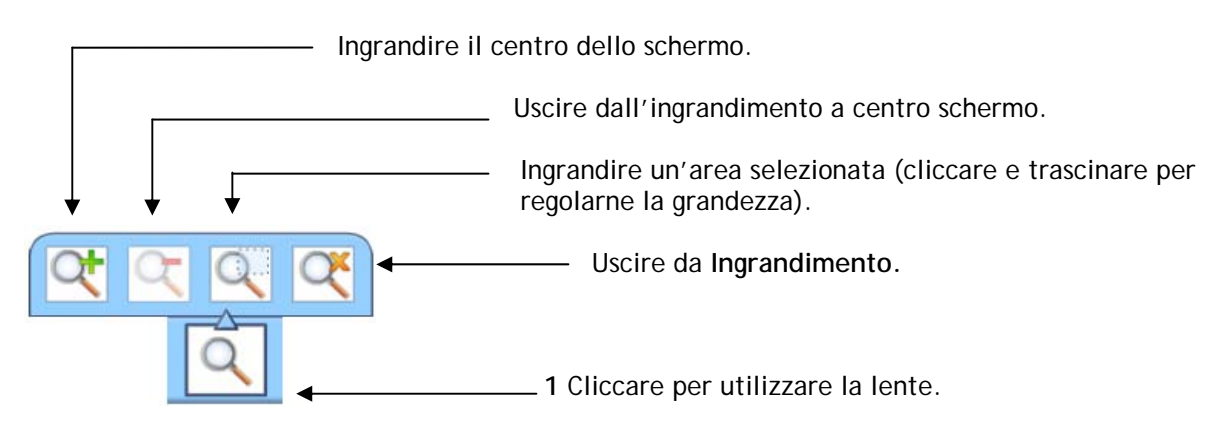

# Coprire l'area selezionata Coprire tutto tranne l'area selezionata **Arrivederei!** 交 **8** Completate la tabella Z porter  $\mathbf{S}$ prender preferi È possibile coprire 0007000000000000 più di un'area.

# **Tendina: copri l'area selezionata / copri tutto tranne l'area selezionata**

Cliccare e trascinare per selezionare l'area, poi usare i quadratini rossi per regolarne le dimensioni.

# **Cancella tutto**

Cliccare per cancellare quanto fatto finora sulla pagina.

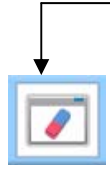

# **Pagina bianca**

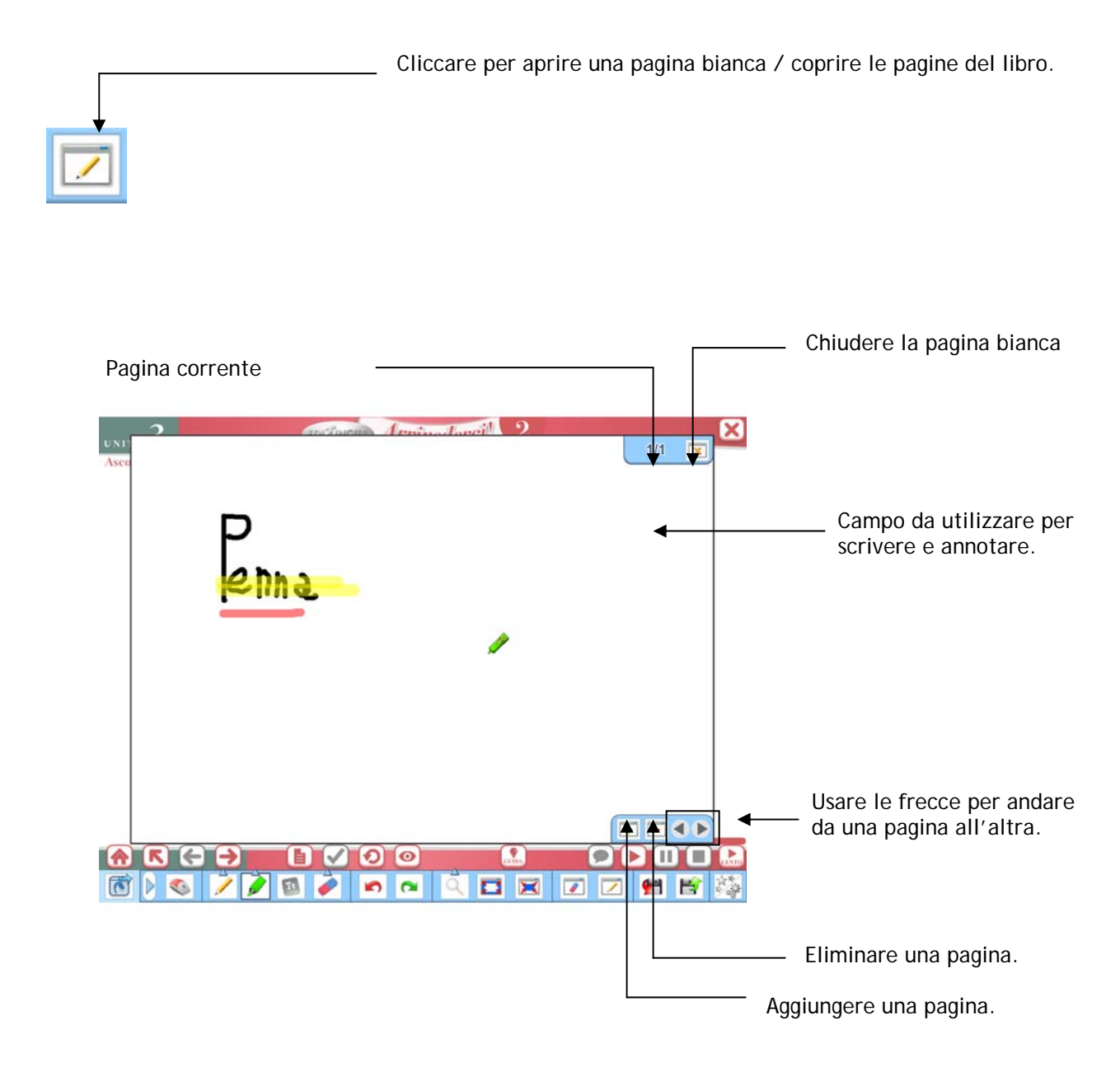

# **Salva appunti**

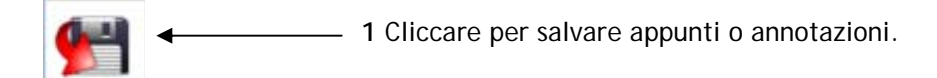

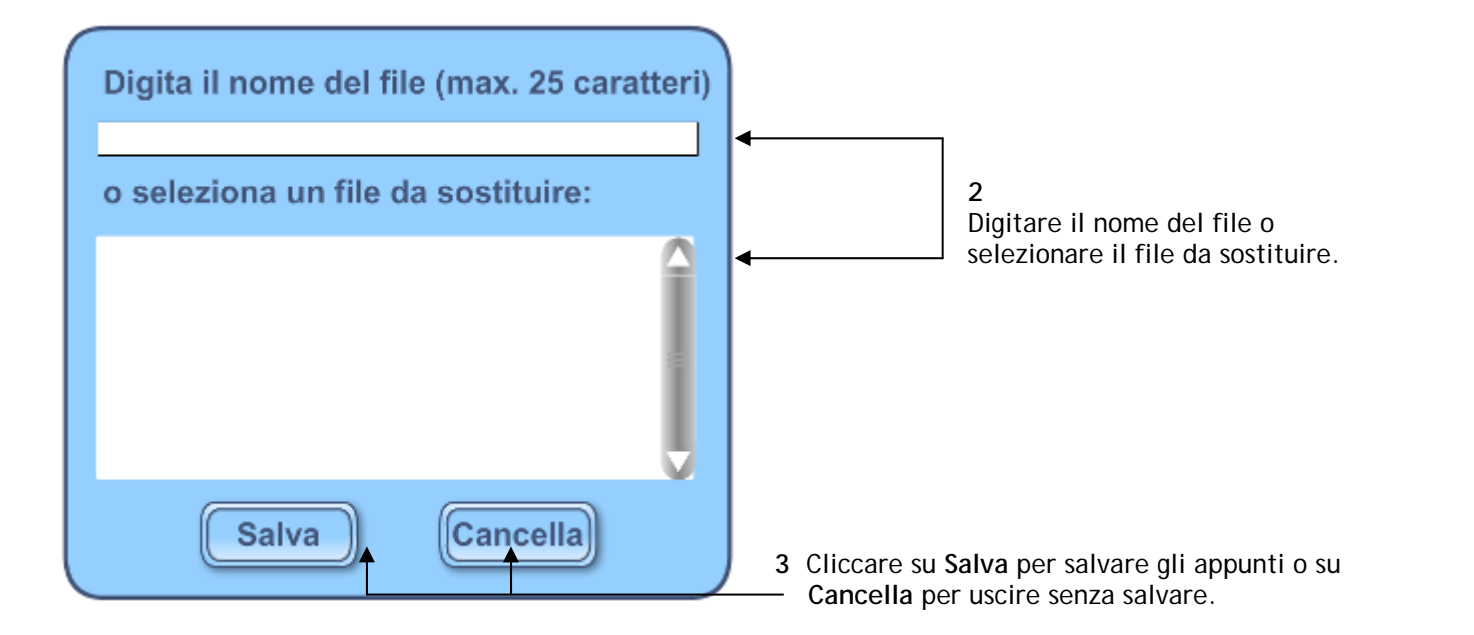

# **Apri i tuoi appunti**

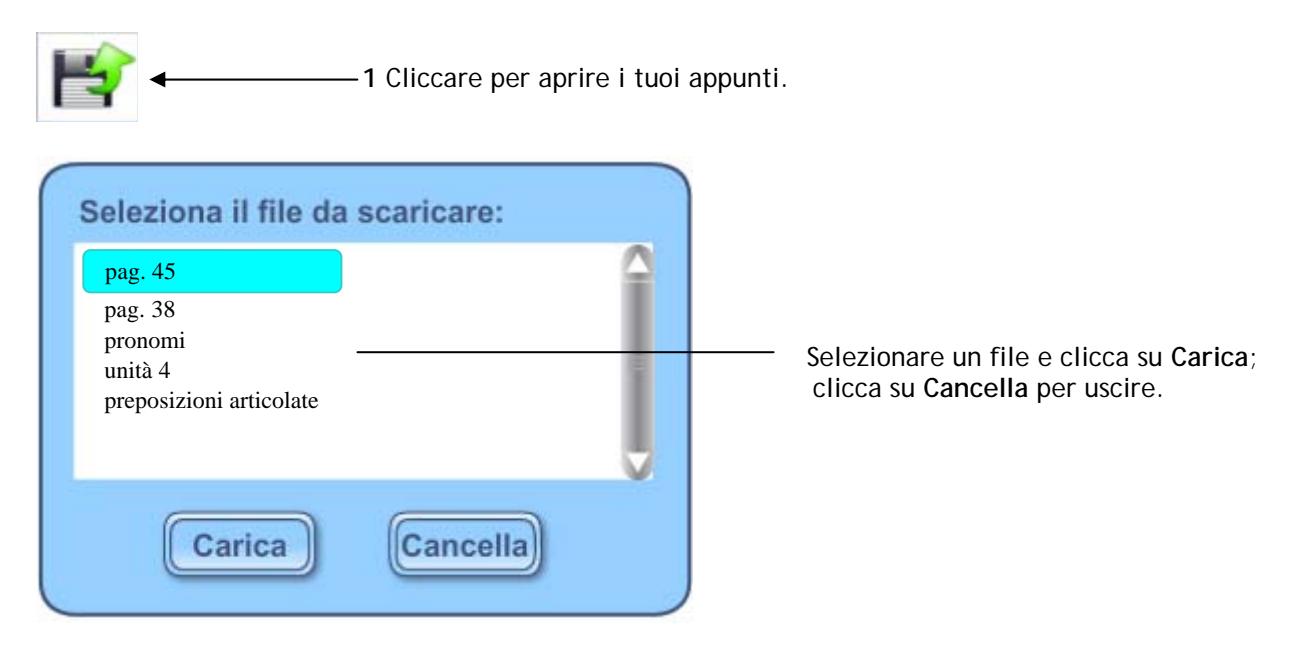

pa

## **Indicatore "Esistono appunti / nessun appunto"**

Questo indicatore serve per ricordare se è stata creata un'attività o sono stati salvati appunti su qualche pagina bianca appositamente creata. Se riguardano la stessa pagina saranno visibili immediatamente quando si apre la pagina stessa. L'indicatore apparirà così come visualizzato qui di seguito:

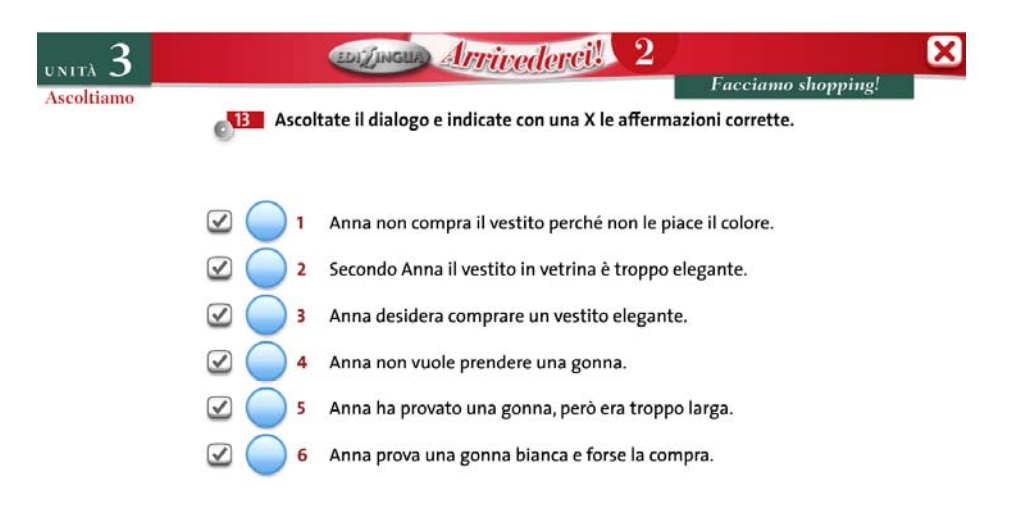

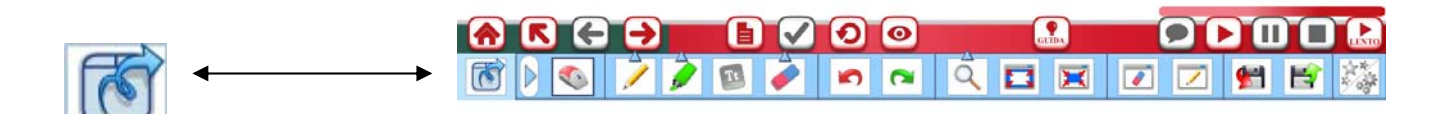

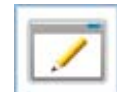

Possono altrimenti essere pagine bianche appositamente create, su cui sono stati scritti appunti o annotazioni (vedi pag. 9)

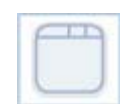

Quando l'indicatore appare grigio e vuoto significa che in queste pagine non ci sono appunti o annotazioni.

#### **Il mouse**

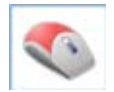

È importante ricordarsi sempre di tornare a cliccare sul mouse dopo aver utilizzato i seguenti strumenti:

- penna
- pennarello
- digita testo
- gomma
- ingrandimento
- tendina

e poter così tornare a controllare tutte le altre funzioni (avanti, indietro, menu principale ecc.).

# **Nascondi la barra degli strumenti**

Cliccare su questo bottone per nascondere la barra degli strumenti.

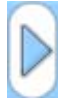

 Quando la barra degli strumenti è nascosta, il tasto cambia e la freccia appare invertita. Se si desidera di nuovo visualizzare la barra, basta cliccare di nuovo sul tasto.

# **4. LE ATTIVITÀ**

#### **Mostra le risposte**

Per visualizzare la soluzione si deve cliccare sull'icona a forma di matita accanto allo spazio vuoto.

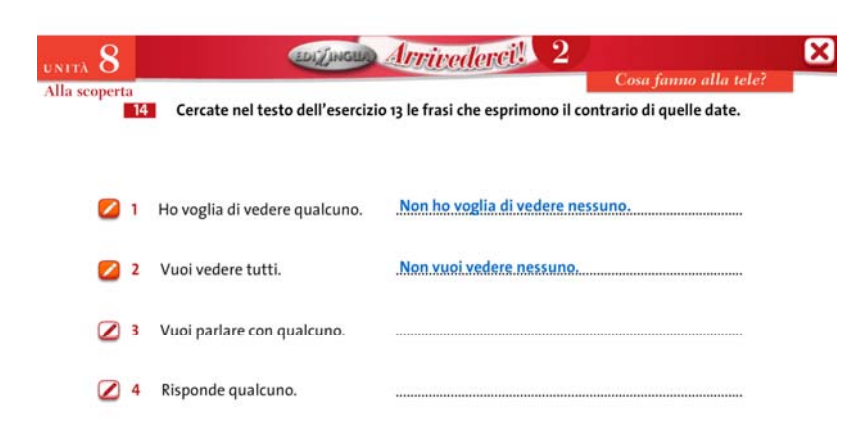

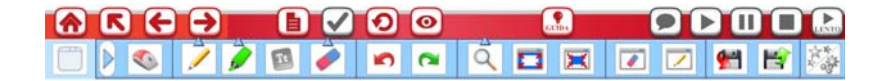

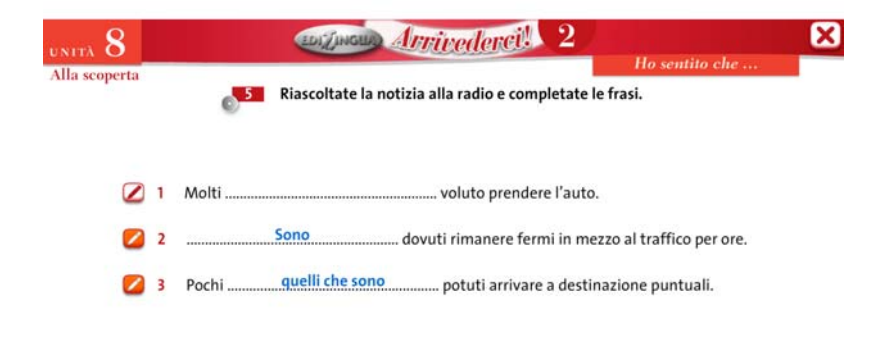

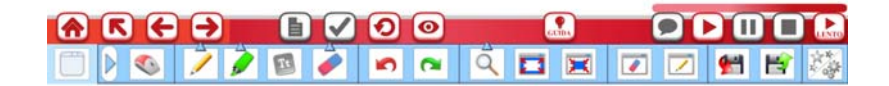

## **Cerchia la risposta**

Per cerchiare le parole, basta cliccarci sopra. È possibile poi verificare le risposte una ad una cliccando sulle piccole icone accanto agli item, oppure ottenere una verifica generale ad attività conclusa.

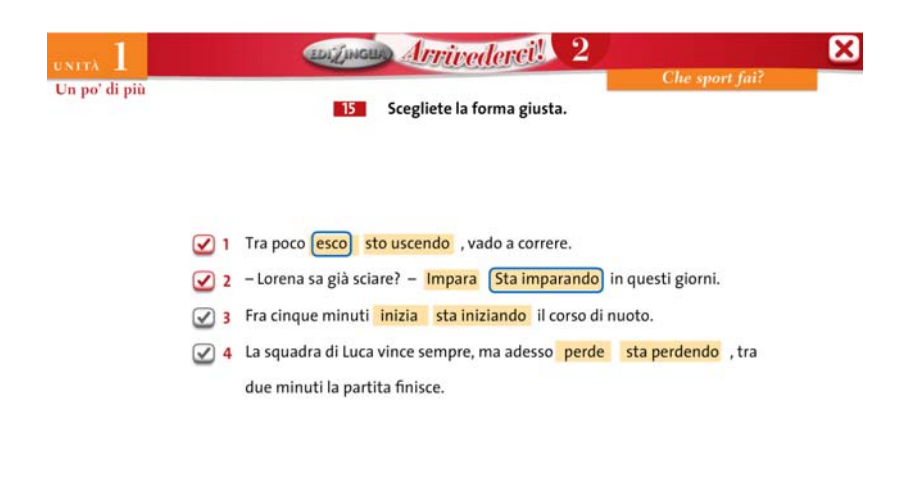

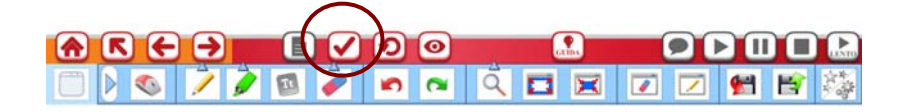

#### **Abbinamento**

Cliccando e trascinando l'estremità della linea sul punto desiderato si abbinano i vari item. Per ottenere poi la valutazione dell'attività si clicca sui singoli check o sul tasto "verifica", mentre per la correzione si deve cliccare su "mostra le soluzioni".

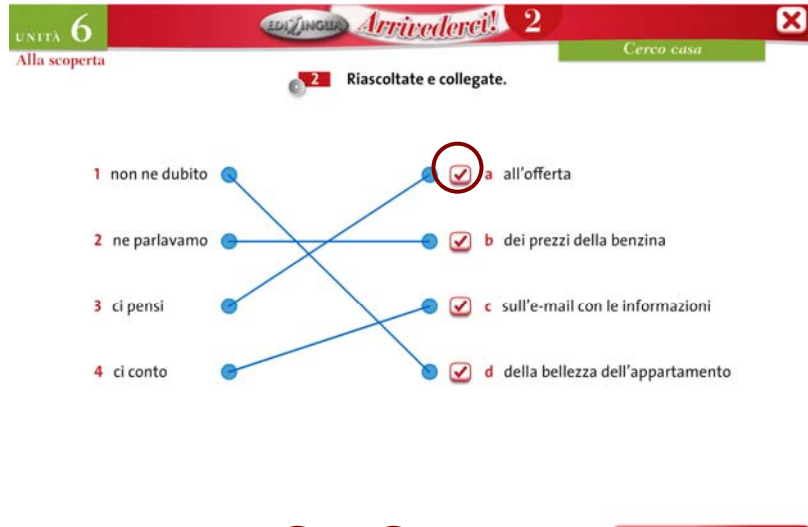

#### **Drag & Drop**

L'attività consiste nel cliccare e trascinare la parola da inserire nello spazio giusto. Per ottenere poi la valutazione dell'attività si clicca sui singoli check o sul tasto "verifica", mentre per la correzione si deve cliccare su "mostra le soluzioni".

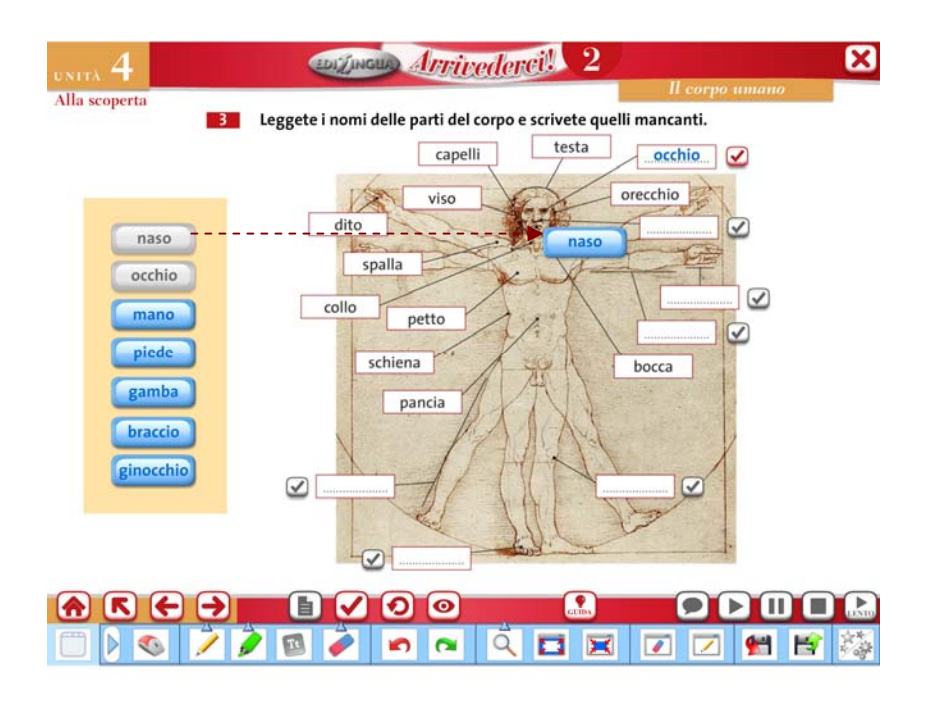

## **Scelta multipla / ascolto**

La scelta multipla offre due o più opzioni da scegliere cliccando su una di esse. Per ottenere poi la valutazione dell'attività si clicca sui singoli check o sul tasto "verifica", mentre per la correzione si deve cliccare su "mostra le soluzioni".

La scelta multipla può riguardare un testo o un ascolto. In questo secondo caso in basso a destra appaiono i pulsanti per ascoltare la traccia, anche nella modalità "lento" per facilitare gli studenti.

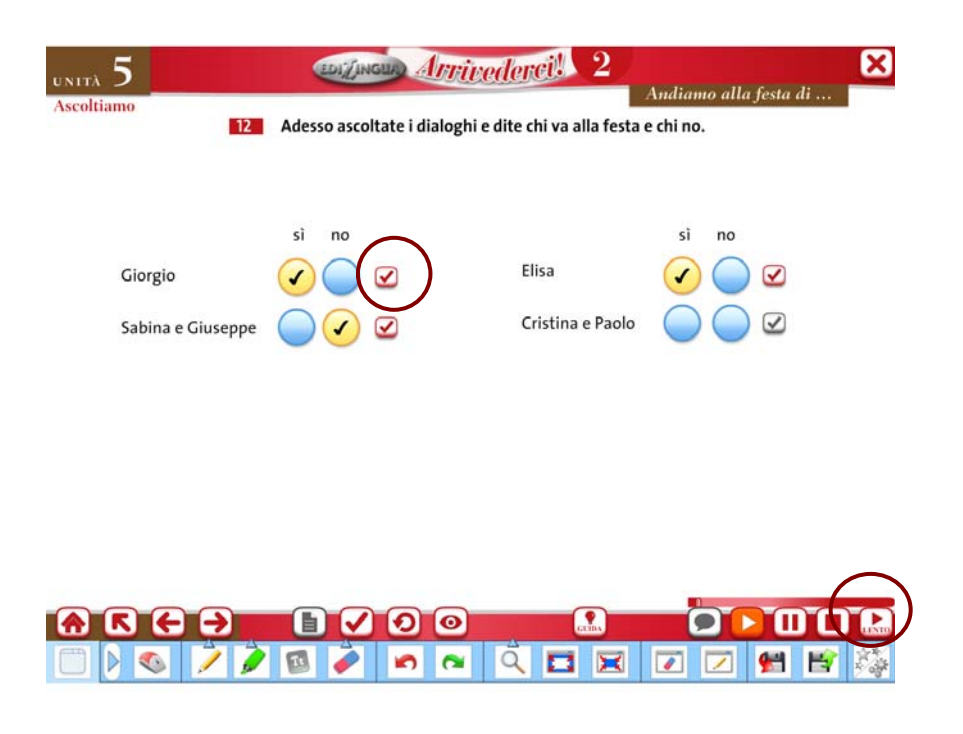

# **5. GUIDA PER L'INSEGNANTE**

Come per le attività Extra, anche in questo caso cliccando sul pulsante Guida si apre il menu che contiene tutte le unità della *Guida per l'insegnante* che il docente può consultare e usare. Scelta l'unità, si aprirà sul browser predefinito il relativo PDF da scaricare e da usare in classe.

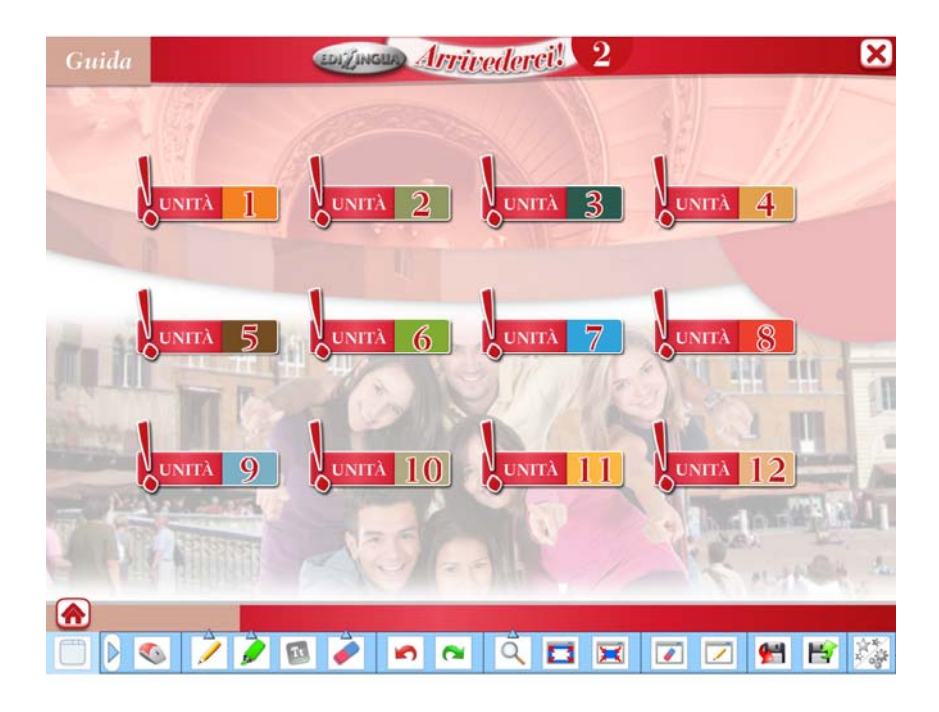

# **6. I GIOCHI**

Il software della LIM di *Arrivederci! 2* prevede una serie di giochi didattici per dare agli studenti la possibilità di rielaborare in maniera ludica quanto acquisito nel corso di ogni unità.

#### **L'impiccato**

Un "classico" sempre divertente ed efficace è il cosiddetto "gioco dell'impiccato", che permette un rinforzo non solo lessicale, ma anche mirato ad aspetti della cultura e della civiltà.

Si gioca a squadre, ognuna delle quali ha un minuto di tempo per scoprire la parola in base all'indizio fornito.

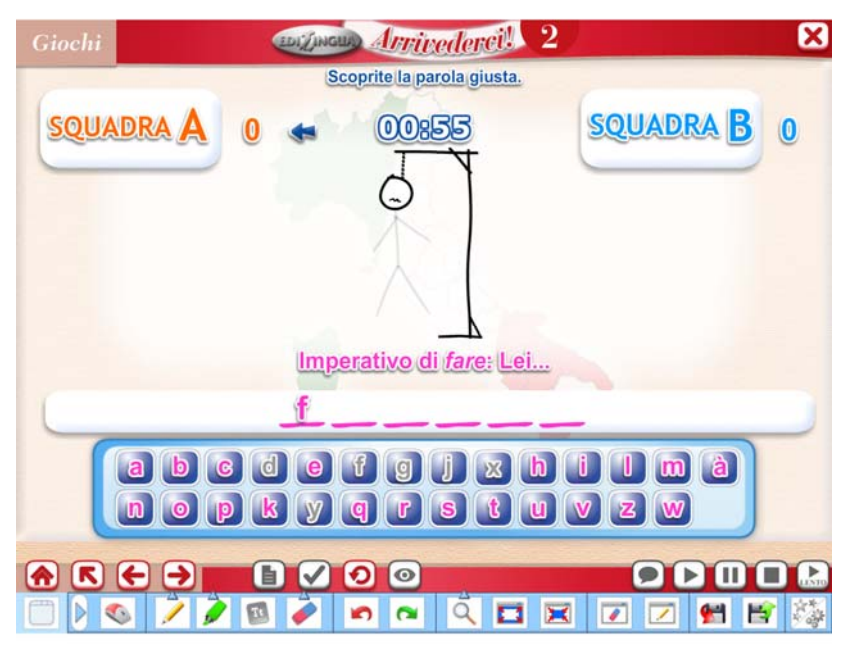

#### **Domanda-risposta**

Strutturato come un quiz, ma più breve e rapido, il gioco presenta domande su lessico, fenomeni grammaticali e funzioni comunicative incontrate nell'unità di riferimento.

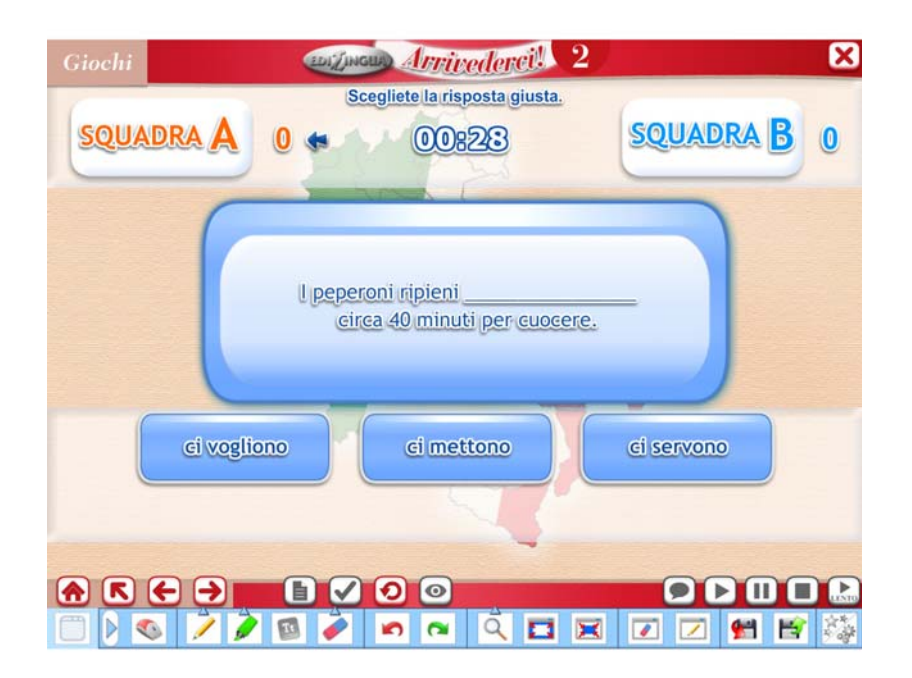

## **Memory**

Il memory è ideale per il rinforzo lessicale dei termini più importanti o meno facili da ricordare incontrati nel corso dell'unità. Lo scopo è formare coppie immagini-parole,cliccando sulle carte. Caratteristica di questo software è che a ogni *reload* le carte cambiano posizione e non è possibile "barare"!

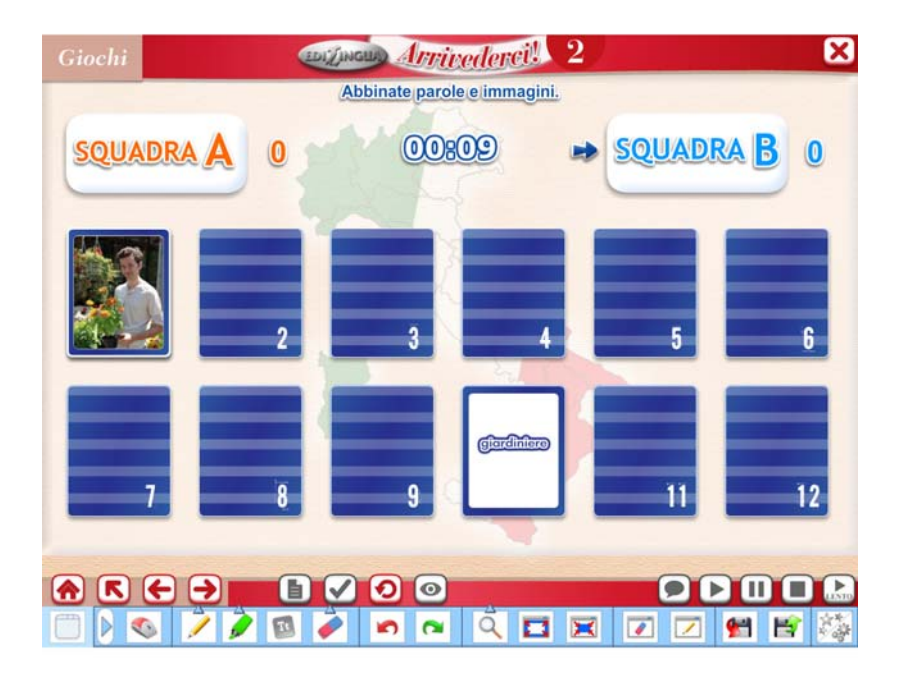

#### **Il gioco da tavolo**

Nelle tre sezioni "Facciamo il punto", è possibile ripassare i contenuti delle unità precedenti anche tramite un gioco da tavolo tradizionale, ma, in questo caso, digitale: sono consentite da 2 a 4 squadre, ognuna caratterizzata da una pedina di colore diverso. Cliccando su "tira il dado!" si ottiene il lancio – rigorosamente casuale – e la pedina avanza delle caselle corrispondenti.

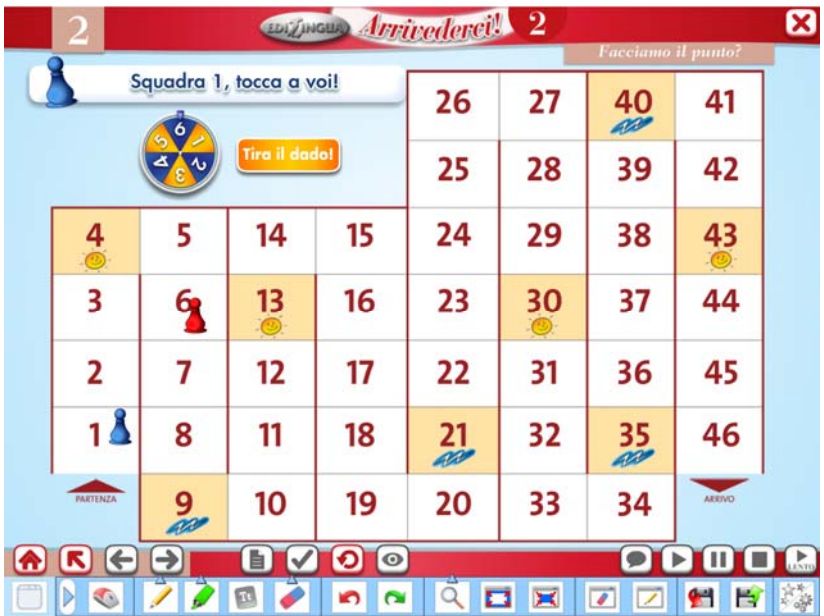

Ogni casella presenta una domanda cui i giocatori delle squadre (alternandosi) dovranno rispondere. Se l'insegnante ritiene che la risposta è corretta, cliccherà sul tasto corrispondente, altrimenti, cliccando sulla X, la pedina tornerà alla casella da cui era partita!

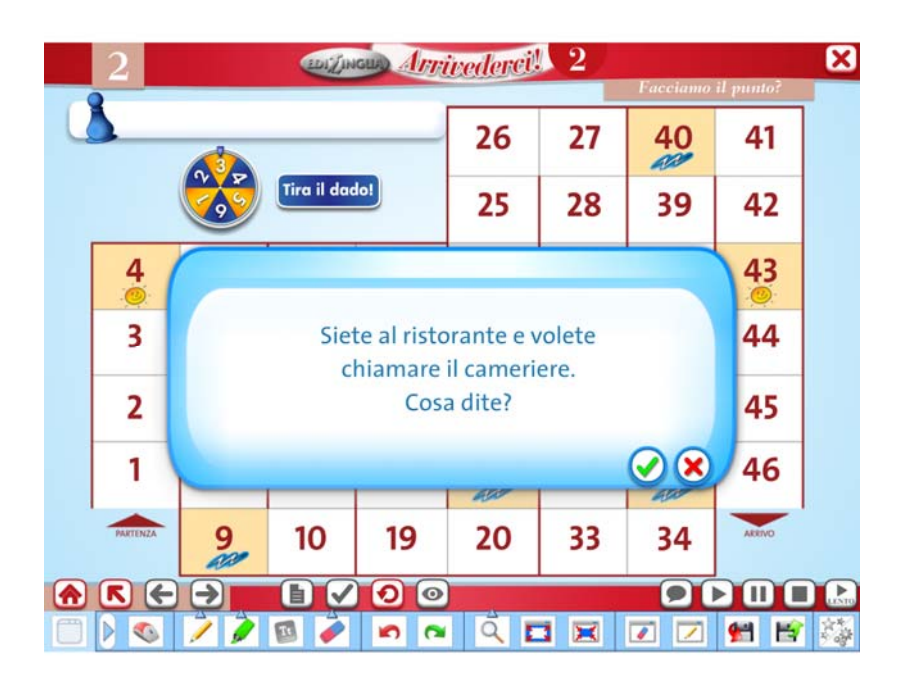

## **7. SUGGERIMENTI PER L'INSEGNANTE**

Vogliamo qui di seguito dare alcuni suggerimenti ed idee che l'insegnante potrà applicare in classe. Si tratta solo di una minima parte delle moltissime possibilità e potenzialità presenti nel software per la LIM di *Arrivederci*. Ogni insegnante potrà a sua volta sperimentare e realizzare sue proprie idee per un uso della LIM ottimale alle proprie esigenze e a quelle degli studenti.

#### **a. Creare una propria attività di** *cloze* **o riempimento**

Usando la penna o il pennarello (con lo spessore adeguato) è possibile coprire le parole o intere frasi di un testo facendolo quindi diventare una nuova attività. L'insegnante potrà selezionare ciò su cui più intende concentrare l'attenzione: verbi, preposizioni, pronomi, espressioni idiomatiche o altro ancora.

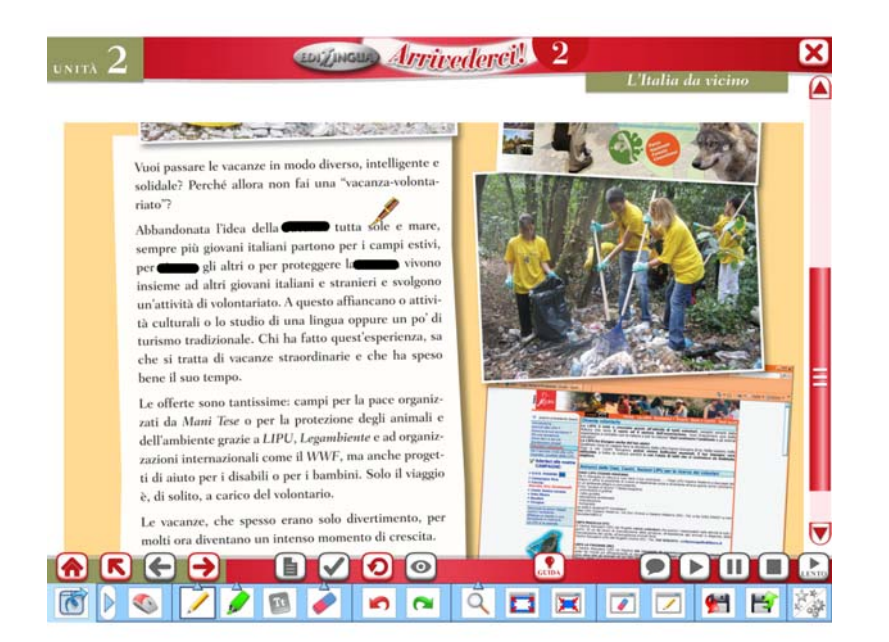

#### **b. Ingrandire, sottolineare o isolare sezioni specifiche**

Usando l'ingrandimento, il pennarello (o ambedue) o anche le tendine, è possibile isolare e mettere più in evidenza determinate sezioni del libro.

Arrivederei!  $\cdot$  2 Ø  $_{\rm{max}}10$ **EDIVING** Leggiamo  $\boxed{2}$ Riuscire a trovare il partner in 3 muscire a trovare il partner in 3<br>minuti è possibile ad uno *speed*<br>*date*. Come? Prima di tutto ci si<br>registra al sito vapo speed de registra al sito www.speeddate.it.<br>poi si guarda quando e dove ha luogo una serata con posti dispo-<br>nibili e si prenota (costa circa 20-<br>25 euro) Llocali costa circa 20- $\overline{\mathbf{3}}$ nibili e si prenota (costa circa 20-<br>25 euro). I locali per gli s*peed date*<br>accettano solo persone con pre-<br>notazione, quindi non persone atore italiano Guido Caldarelli Il ricero 1 Per trovare l'anima gemella può bastare  $\label{eq:1} \begin{array}{l} \mbox{per\thinspace twoare~l'anima\thinspace generalla\thinspace pub\thinspace bastare~un\\ \mbox{po\thinspace 'd'impno\thinspace, cioe~unu\thinspace bella\thinspace solcatil\thinspace 2\thinspace chi-cistal\thinspace 7\thinspace chi-1\thinspace 7\thinspace ch'embol-1\thinspace 7\thinspace 8\thinspace 8\thinspace 9\thinspace 7\thinspace 1\thinspace 9\thinspace 7\thinspace 1\thinspace 8\thinspace 9\thinspace 1\thinspace 8\thinspace 9\thinspace 1\thinspace 7\thinspace 8\thinspace 8\thinspace 9\thinspace 1\$ dell'Università di Roma 1, dice: "la car-<br>ta vincente è agire per primi". E questa<br>è l'unica certezza scientifica su un arnotazione, quindi non pertamente di<br>amici non <mark>iscritti,</mark> Come funziona?<br>na? 25 uomini e 25 donne siedono<br>uno di fronte all'altro: si parlano to così importante e particolare come quello dell'amore. Questo passo<br>è riuscito a tanti, quindi, non aspetta-<br>te: meglio provare subito, cercando un per 3 minuti, poi cambia per 3 minuti, poi cambiano part-<br>ner, per 25 volte. Alla fine, eventualmente si sceglie. contatto con la persona che vi piace! ecco il sito: www.strasingle.it adattato da Focu

Per un uso dell'ingrandimento e del pennarello:

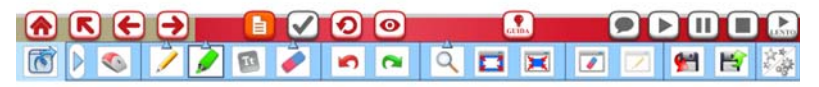

Per un uso delle tendine:

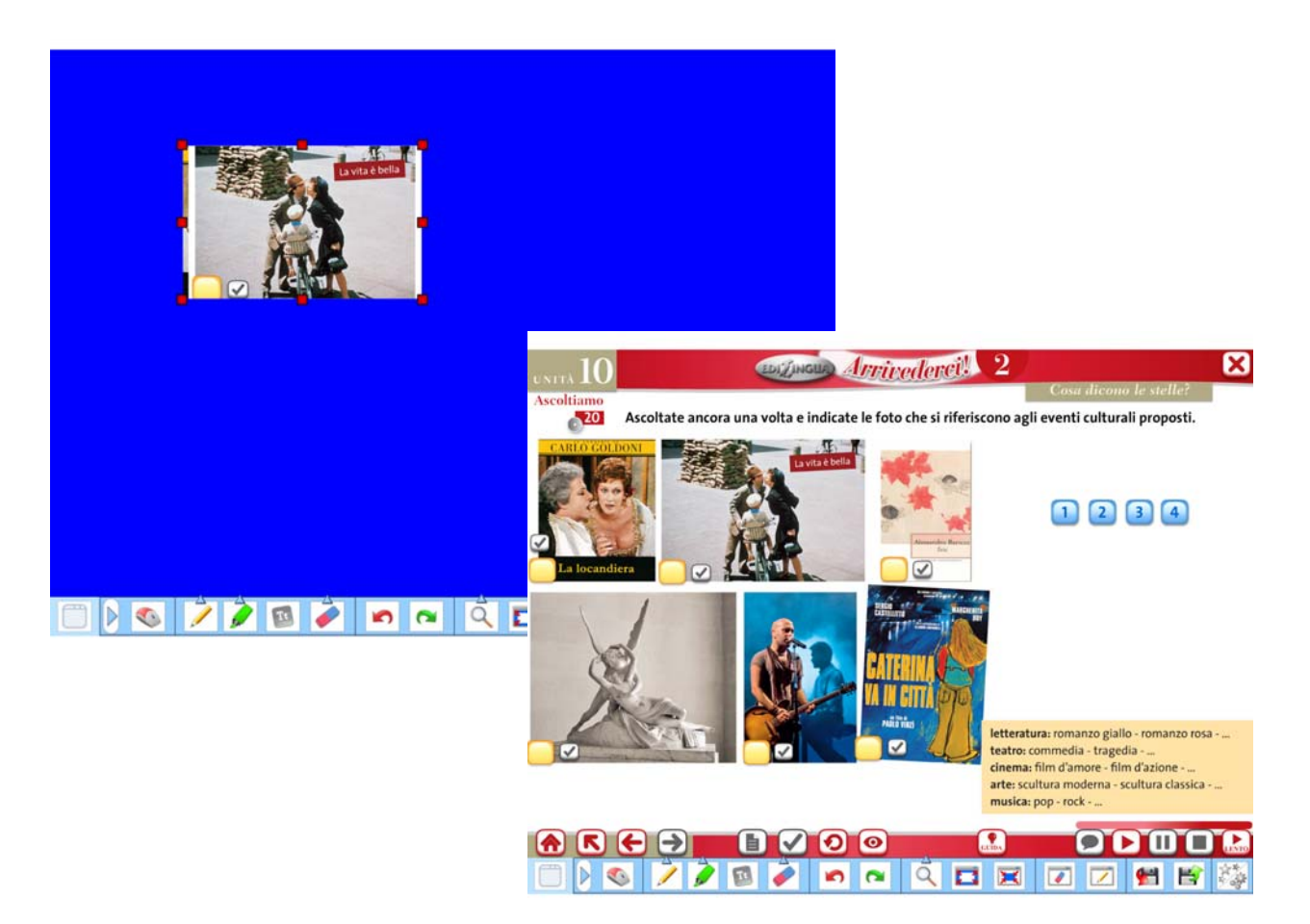

# **8. COME CREARE NUOVE ATTIVITÀ**

La LIM di *Arrivederci* è un software aperto. Infatti, permette al docente di creare le proprie attività basandosi su dei modelli e delle tipologie già predisposte.

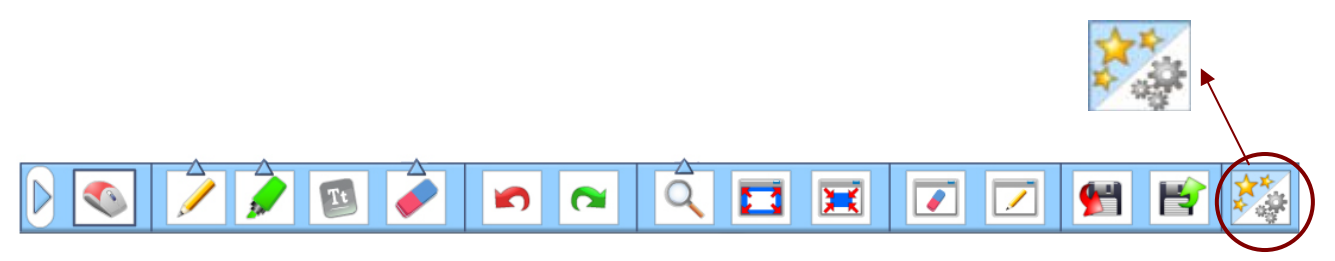

Grazie alla funzione "crea nuove attività" l'insegnante può creare proprie attività in modo semplice e rapido. Tutte le attività sono poi salvate e conservate per essere utilizzate in classe o, eventualmente modificate e implementate con nuovi elementi (foto, audio, multimedia, link).

Il tasto delle nuove attività è all'estremità destra della barra degli strumenti consta di due metà, le quali danno accesso alle due funzioni principali:

- 1. Nuova attività: per creare un esercizio del tutto nuovo e originale.
- 2. Apri un'attività: per accedere a una delle attività già create relativamente ad una sezione o a un contenuto specifico all'interno di *Arrivederci*.

# **ATTENZIONE!**

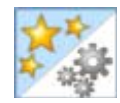

È molto importante cliccare sulla metà del tasto che conduce alla funzione che l'insegnante vuole usare: creare un'attività o visualizzare un'attività già creata in precedenza.

## **Interfaccia principale**

Dopo aver cliccato su "crea nuova attività", appare il seguente sottomenu:

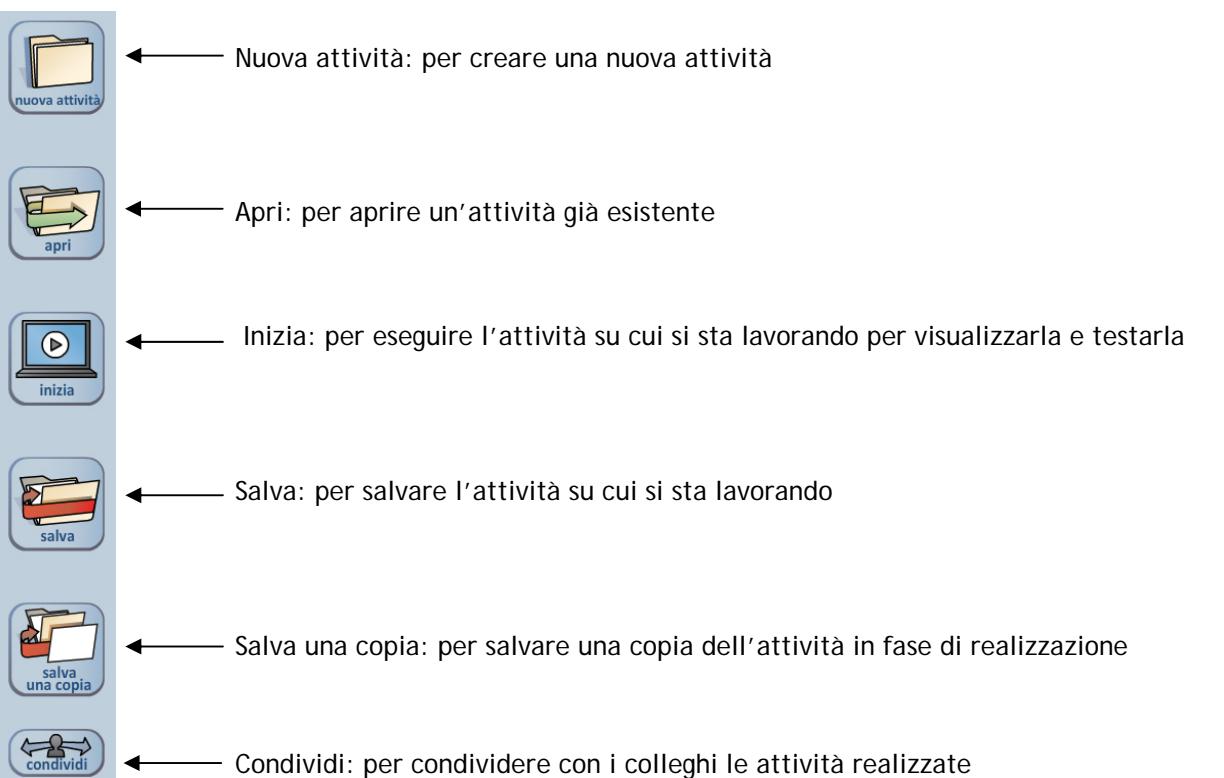

#### **Le possibili tipologie**

Cliccando su Nuova attività è possibile creare un'attività secondo le seguenti tipologie:

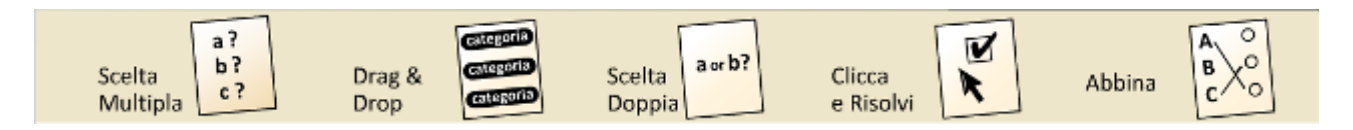

Ognuna di queste tipologie compare sulla parte superiore dello schermo e hanno a loro volta sottotipologie possibili. Nei punti seguenti vedremo come creare nuovi esercizi di diversa natura e per gli scopi più vari.

#### **1. Scelta multipla**

Cliccare su **Nuova attività** e poi cliccare su **Scelta Multipla**.

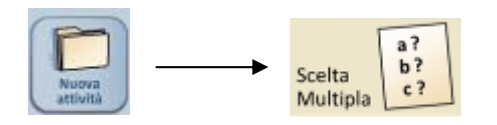

Appare la schermata delle impostazioni, cioè le varie caratteristiche possibili per ogni attività:

**ABC** è la tipica attività a scelta multipla.

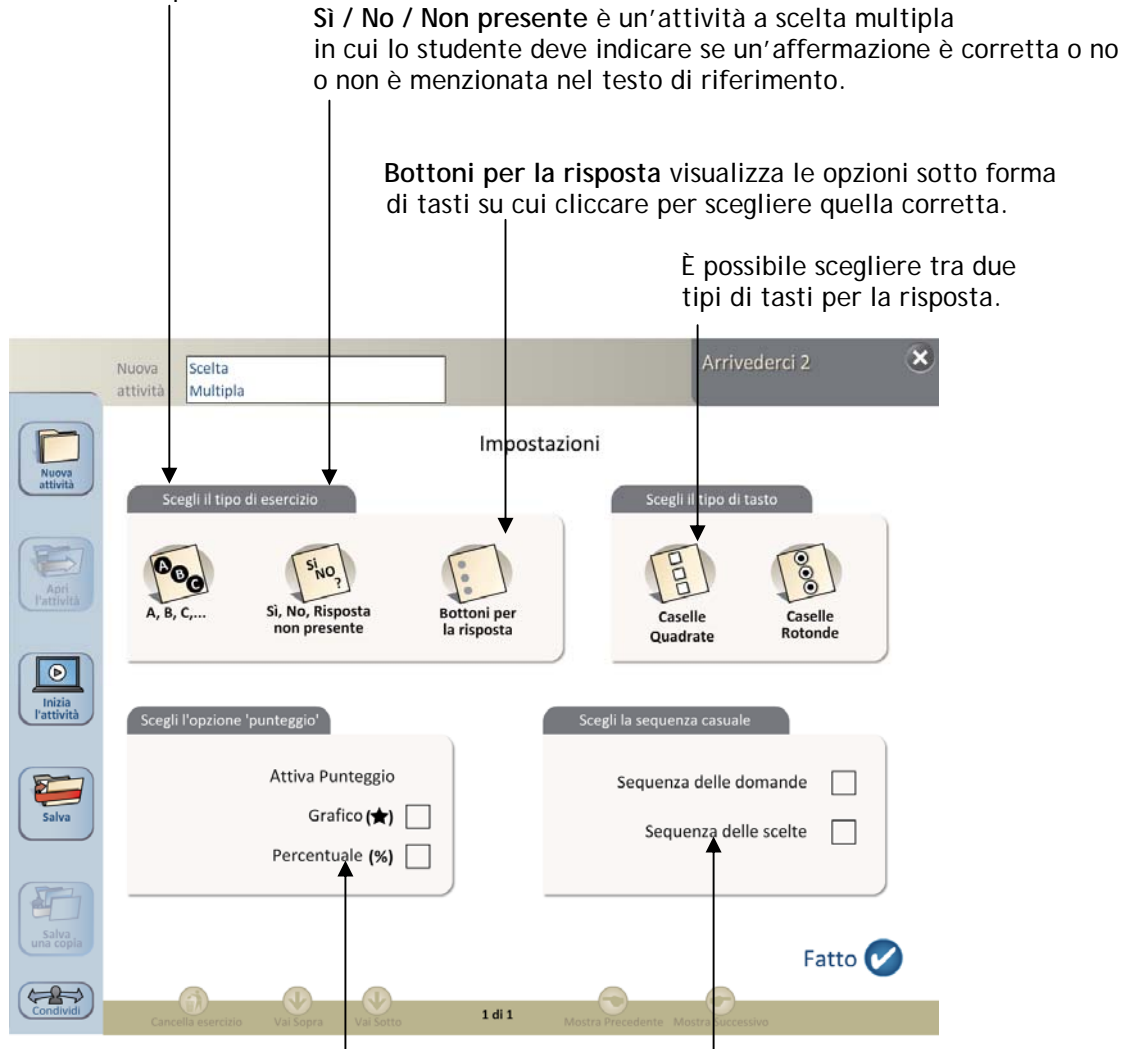

Il punteggio è visualizzabile secondo due diverse opzioni. Viene data la possibilità di rendere casuale la sequenza delle opzioni.

 Cliccando in questo campo si digita il nome dell'attività (per es. "Lessico – ristorante") Aggiungi immagine: vedi a pag. 35 di questa Guida. | Aggiungi suono: vedi a pag.35 di questa Guida. In questo campo si digita la consegna dell'attività (es.: *Rispondi alle domande scegliendo 'opzione giusta*)  $\mathbf{x}$ Scelt Multipla Ritorno alla schermata  $\blacksquare$  $\odot$ Digita la consegna (max. 120 caratteri) delle Impostazioni  $\circledcirc$ Possibilità di inserire un link. j  $\mathbf{1}$ Digita domanda (max. 120 caratteri) Cliccando su questo campo si digita la domanda. Digita risposta (max. 120 caratteri)  $\Delta$ B Digita risposta (max. 120 caratteri)  $\circ$ Selezionando una delle caselle Digita risposta (max. 120 caratteri)  $\epsilon$ È possibile spostare l'attività più in si indica l'opzione corretta. D**igita risposta (max. 120 caratteri)** attività delle attività disponibili. In questi campi si Tasti di navigazione digitano le opzioni.tra gli item creati. Elimina gli item.  $\overline{\phantom{a}}$  $\frac{1}{1/1}$  $\overline{\phantom{a}}$  $\leftrightarrow$  $1/11$ Aggiungi altri item. Si può cancellare questa attività in ogni momento. Apparirà una richiesta È possibile spostare l'attività più in alto o più in basso nella lista delle di conferma. attività delle attività disponibili.

Cliccare su **Nuova attività** e poi cliccare su **Drag & Drop**.

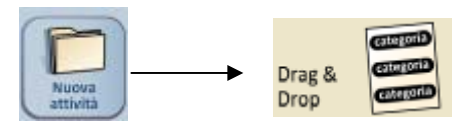

**2. Drag & Drop** 

Compare la schermata in cui si lavora per la realizzazione dell'attività.

Le categorie scelte compaiono nel campo *Scegli la categoria.*  Usare la freccia verso il basso per selezionare una categoria e aggiungere gli elementi per essa (esempio: categoria *azzurro*, elemento: *cielo*). Continuare ad aggiungere elementi cliccando sul campo *Digita gli elementi* e infine cliccare su **Bene**.

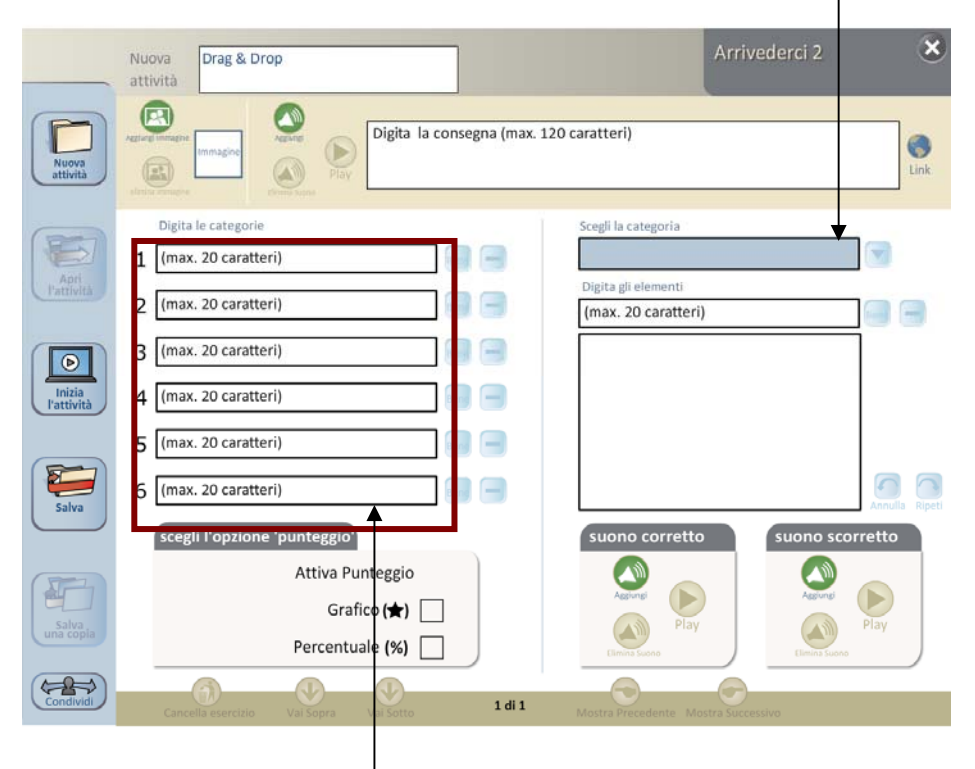

In questi campi si digitano le categorie. Sono possibili al massimo 6 opzioni.

Cliccare su **Bene** accanto ad ogni campo per confermare o il bottone (-) per cancellare.

Una volta che l'opzione è stata confermata, apparirà nello spazio azzurro *Scegli la categoria*, a destra.

Vediamo un esempio dettagliato: ipotizziamo di voler creare un'attività in cui si lavora sui colori e sulle parole legate ad essi.

Inserire i nomi dei colori in *digita le categorie.* Per confermare ogni categoria, cliccare su *bene*.

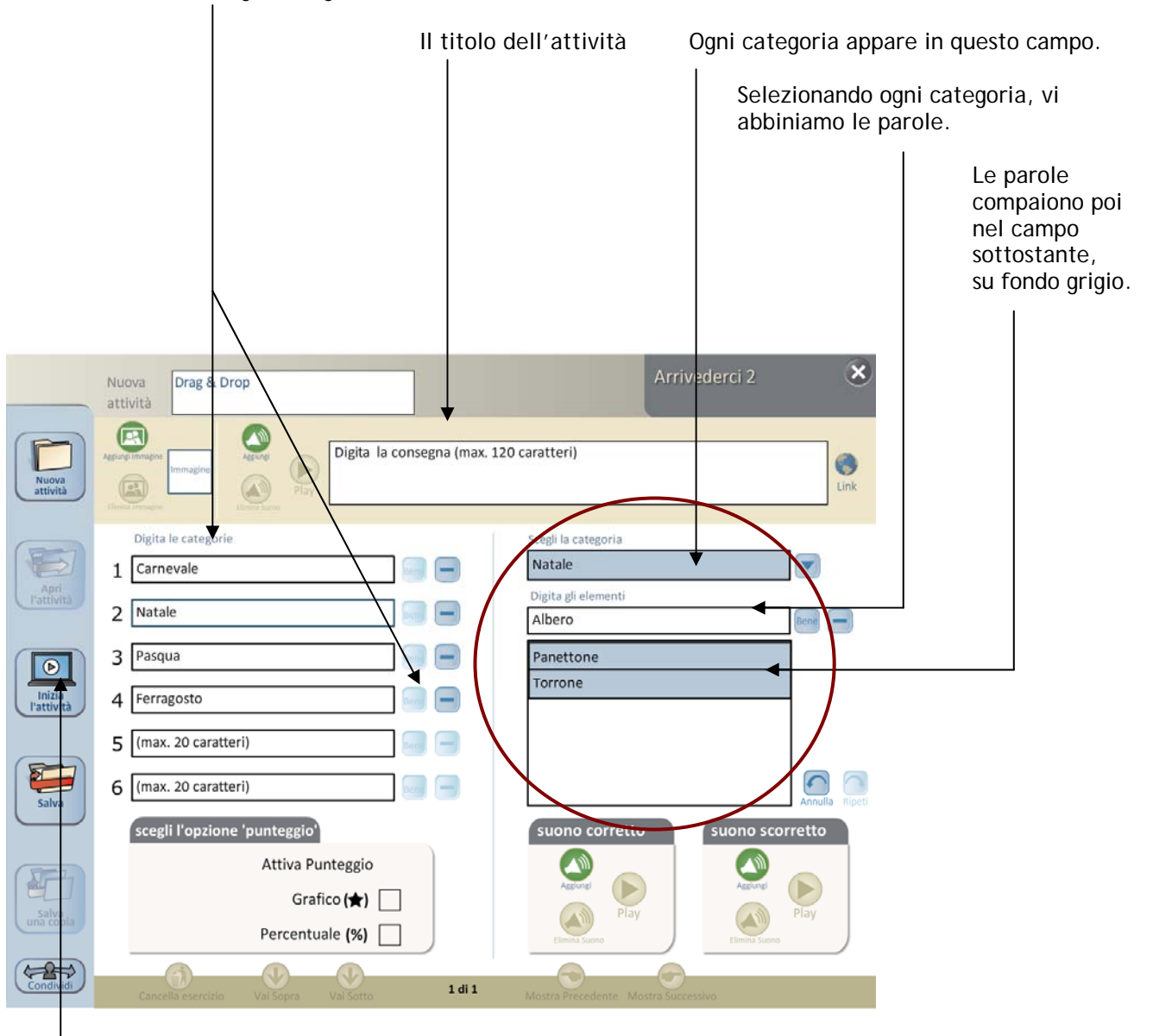

In ogni momento possiamo visualizzare e testare l'attività che stiamo creando: basta cliccare su *Inizia l'attività*.

Arrivederci 2  $\overline{\mathbf{x}}$ Inizia Drag & Drop Pattività Gli elementi (le parole) Digita la consegna (max. 120 caratteri) ◢ Ø compaiono in alto. maschere Torrone Carri mare Panettone colomba uova estate Torrone Natale Carnevale Pasqua Ferragosto Le categorie (le festività, in maschere estate questo caso) compaiono in alto. Ad ogni categoria corrispondono tante caselle quanti sono gli elementi che abbiamo deciso di abbinare ad ogni categoria.  $\leftrightarrow$  $<sub>6</sub>$ </sub> 1 di 1

Ecco per esempio come risulta l'attività di cui sopra:

# **3. Scelta doppia**

Cliccare su **Nuova attività** e poi cliccare su **Scelta Doppia**.

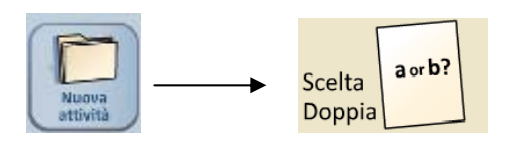

Comparirà la schermata con le impostazioni per l'attività:

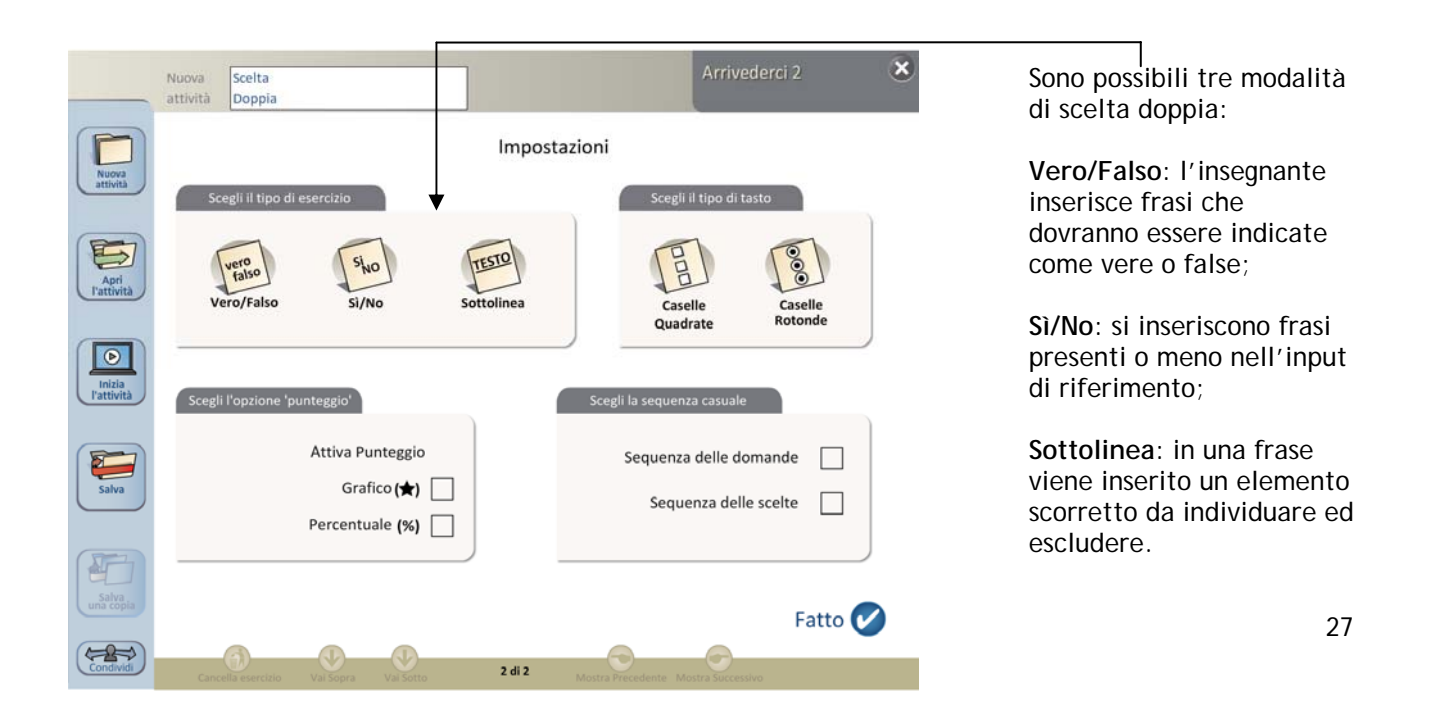

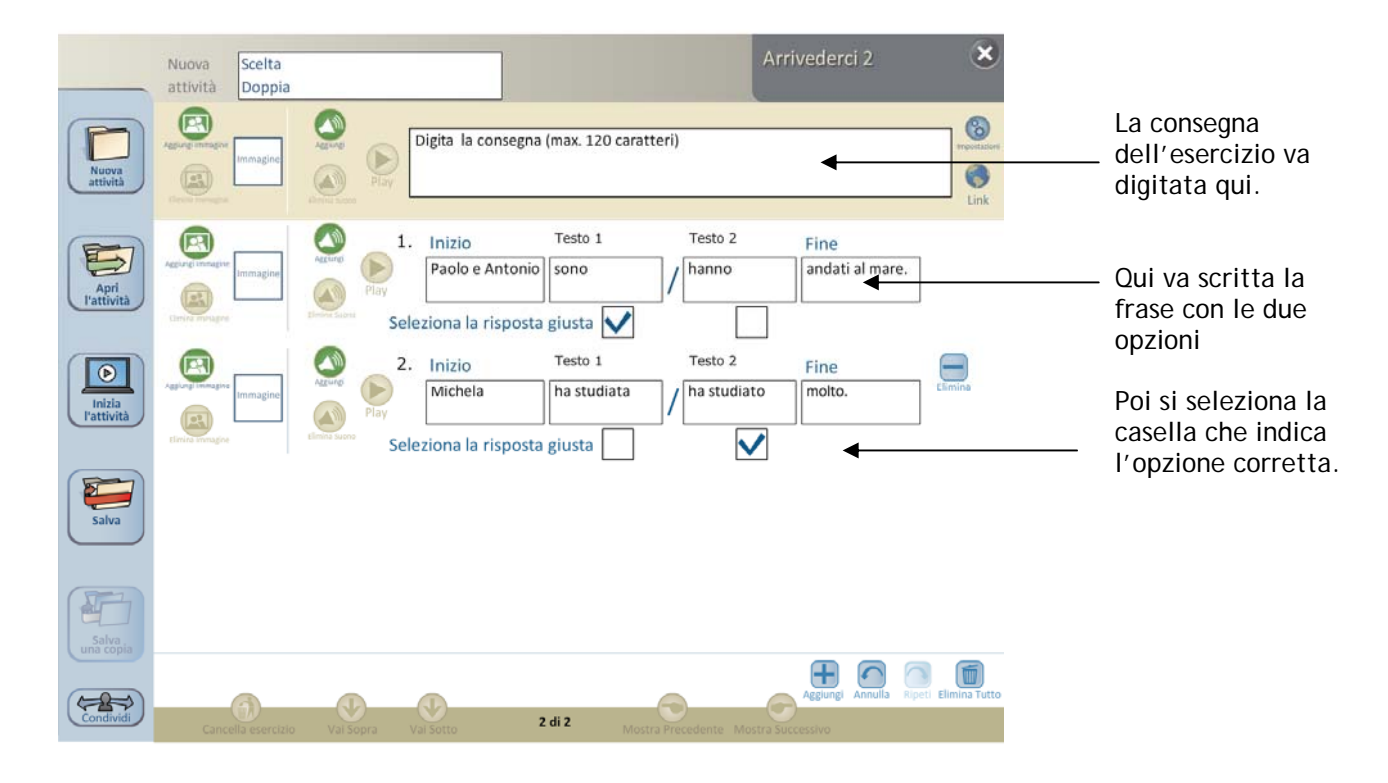

Un esempio di **Sottolinea** durante la realizzazione:

Per visualizzare l'esercizio, cliccare su **Inizia l'attività**.

# Arrivederci 2  $\mathbf{x}$ Inizia Scelta l'attività Doppia Ø Digita la consegna (max. 120 caratteri) ontrolla E 1. Paolo e Antonio sono / hanno andati al mare.  $\bullet$ Apri<br>Pattivit 2. Michela ha studiata / ha studiato molto.  $\bullet$  $\Rightarrow$ cilla esercizio  $\bigvee$ <br>Vai Sopra  $\rightarrow$ 2 di 2 Mostra Prece

# Ecco come questo tipo di esercizio risulta visualizzato:

# **4. Clicca e Risolvi**

Cliccare su **Nuova attività** e poi cliccare su **Clicca e Risolvi**.

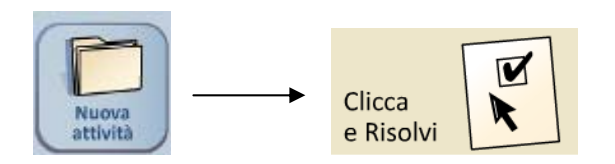

L'attività consiste in una serie di risposte su un determinato argomento, a cui lo studente deve rispondere oralmente. Per verificare se la risposta è corretta o meno, si deve cliccare su un tasto accanto alla domanda.

Ecco come si presenta la schermata per la creazione dell'attività.

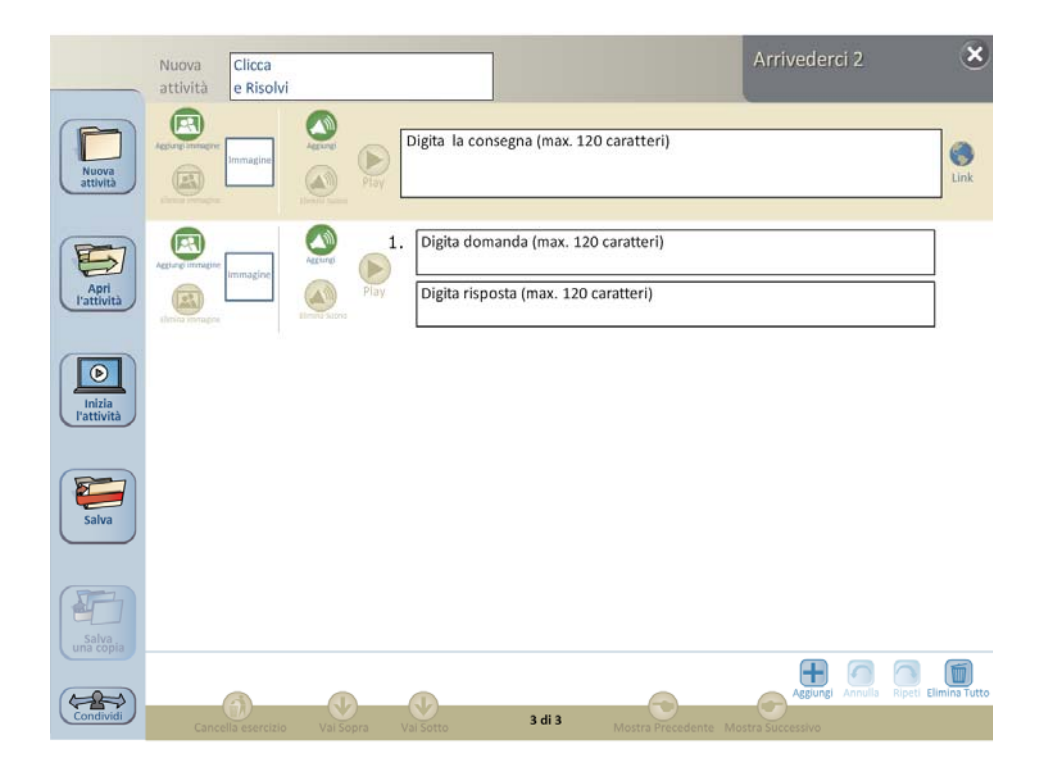

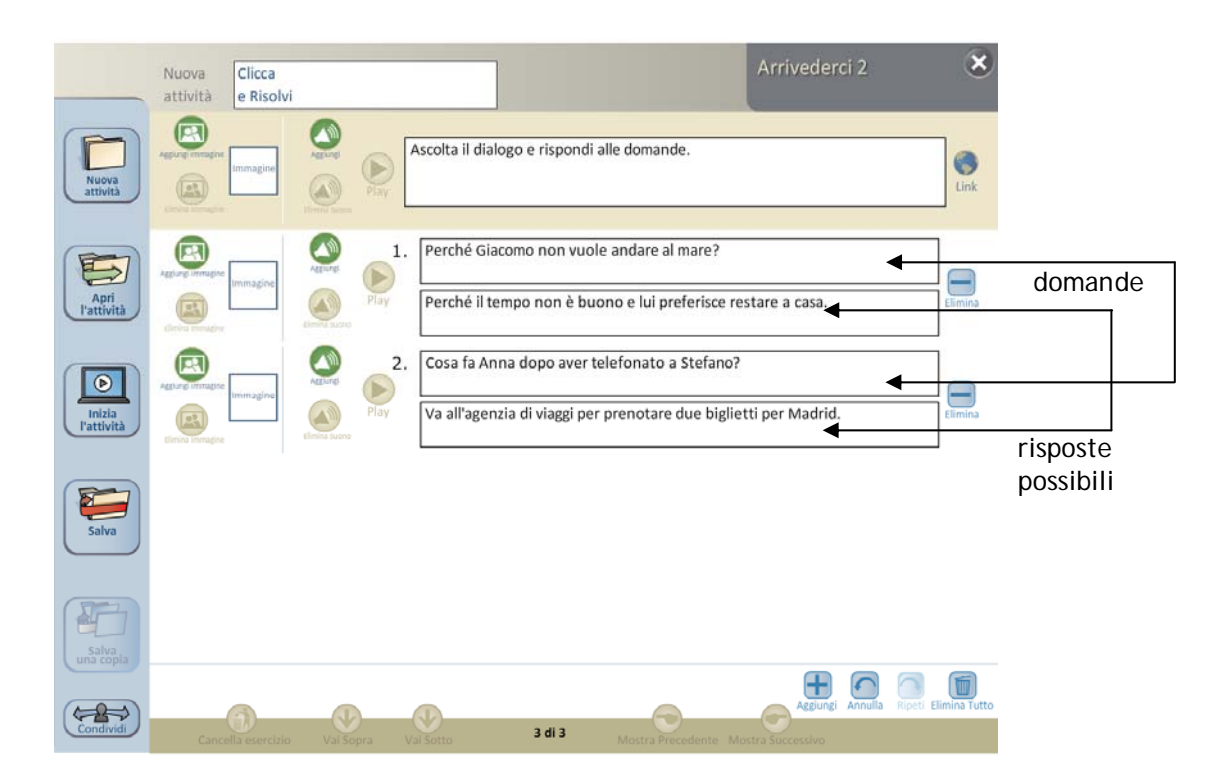

Dopo aver scritto la consegna si può iniziare a scrivere le domande e le relative risposte:

Ed ecco come viene visualizzata l'attività. Cliccando sul punto interrogativo comparirà la risposta.

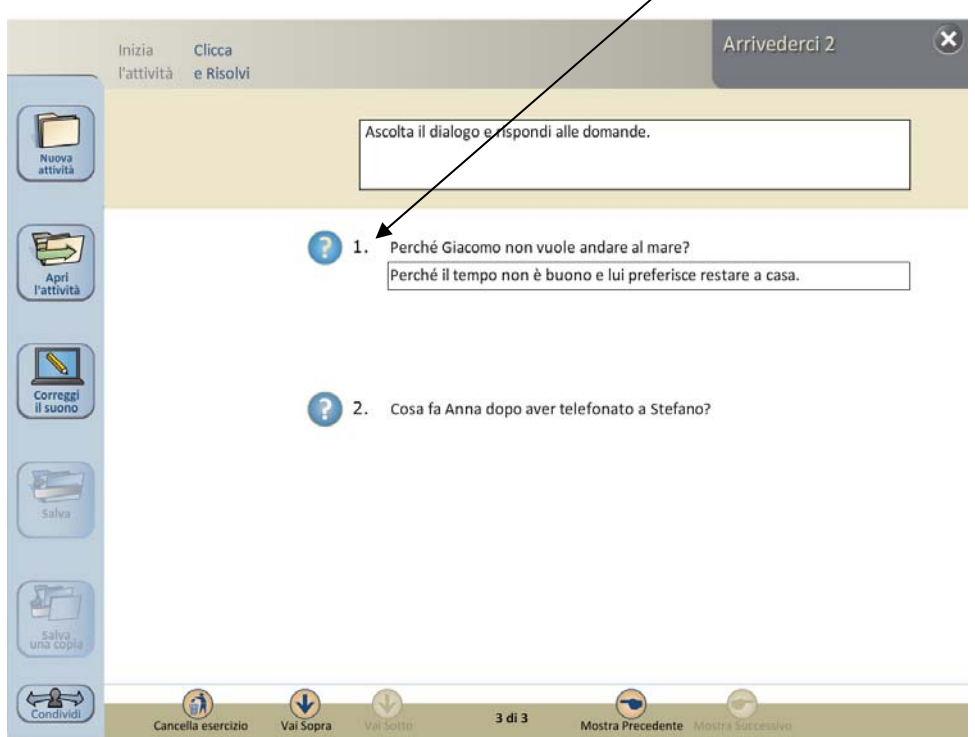

# **5. Abbinamento**

Cliccare su **Nuova attività** e poi cliccare su **Abbina**.

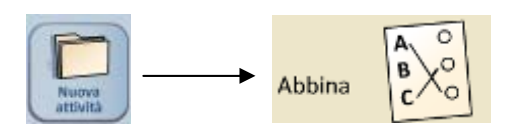

La schermata delle impostazioni mostra le due possibili modalità di abbinamento: testo al testo o immagine al testo.

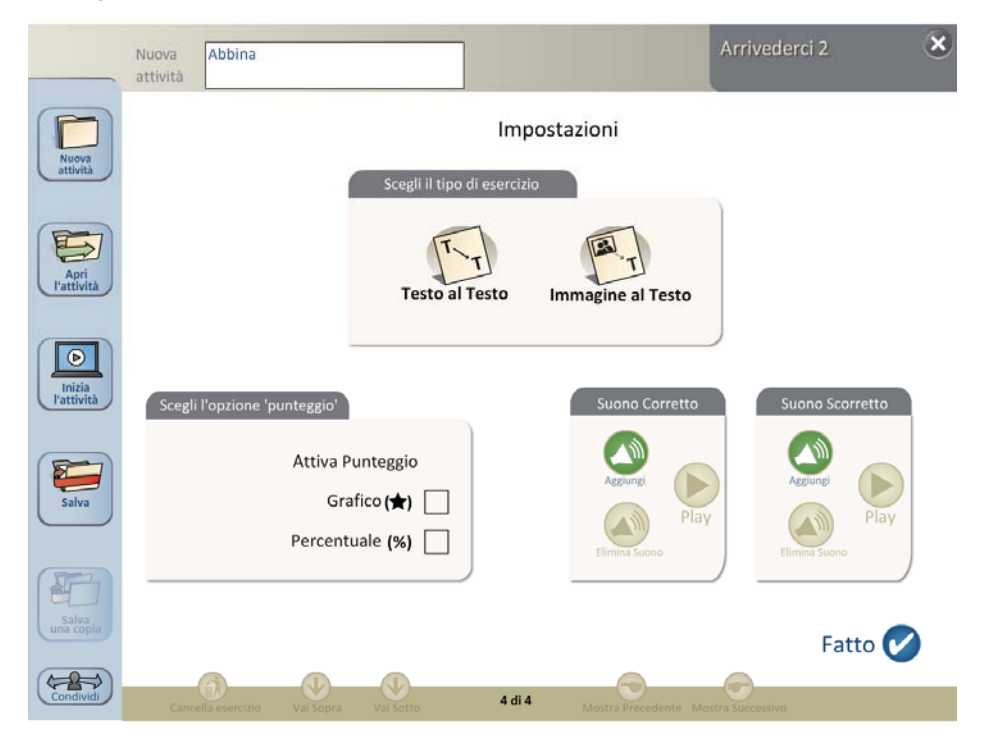

 $\overline{\mathbf{x}}$ Arrivederci 2 Abbina Nuova attività  $\bullet$  $\bullet$  $\circledcirc$ Digita la consegna (max. 120 caratteri)  $\mathbb{P}$  $\bullet$ 园  $\circledR$ Colonna B Colonna A  $1.$  Come ti chiami? Mi chiamo Francesco.  $\Box$ d  $\overline{\bullet}$ 2. Digita testo (max. 50 caratteri) Digita testo (max. 50 caratteri)  $\overline{\Box}$ Inizia 囨  $\bigoplus$   $\bigcirc$  $\Box$  $\leftrightarrow$ 4 di 4

In caso di abbinamento testo a testo, digitare nei rispettivi campi i testi da abbinare.

Proseguendo con l'aggiunta di nuovi item, l'attività potrà risultare come segue:

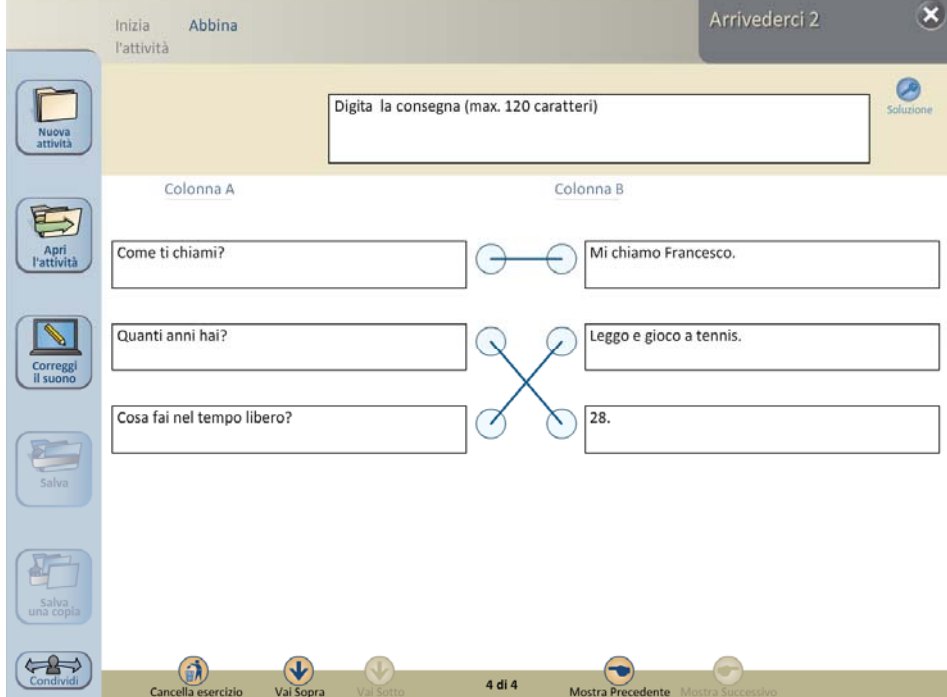

In caso di abbinamento immagine a testo, selezionare le immagini e scrivere i testi da abbinare.

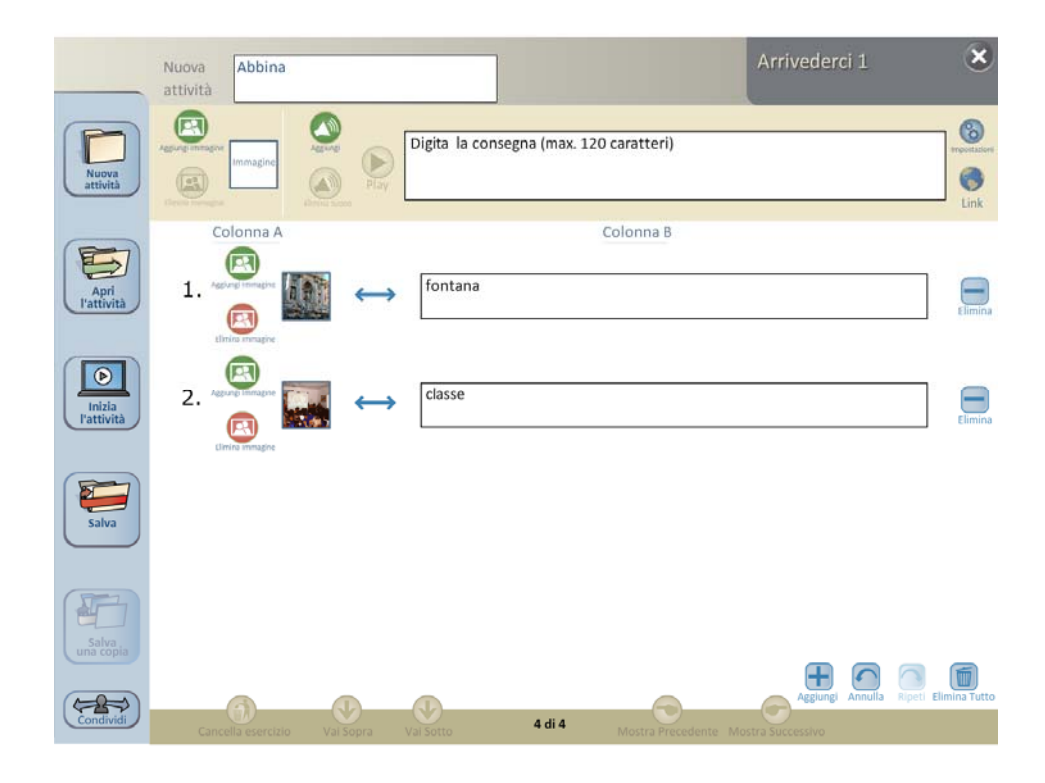

L'attività sarà visualizzata in questo modo:

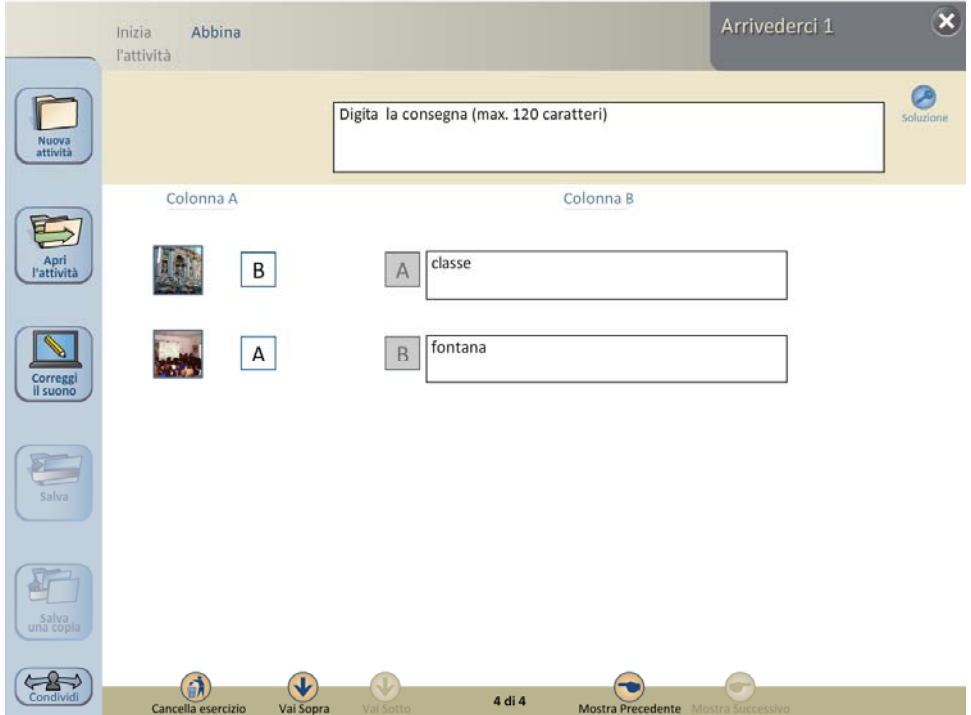

**Inserisci files audio e video** 

É possible inserire file audio e video prendendoli dal computer su cui si lavora. I formati supportati sono **jpg**, **png** e **gif** per le immagini, **mp3** e **wav** per gli audio.

Per inserire un file audio o video usare questi due tasti:

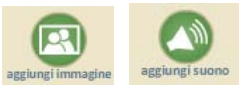

Abbiamo visto per esempio prima una schermata in cui un'attività prevedeva un input di ascolto. Per inserire il file relativo basta cliccare sul tasto di cui sopra. Apparirà una finestra che permette di individuare il file audio desiderato e inserirlo nell'attività:

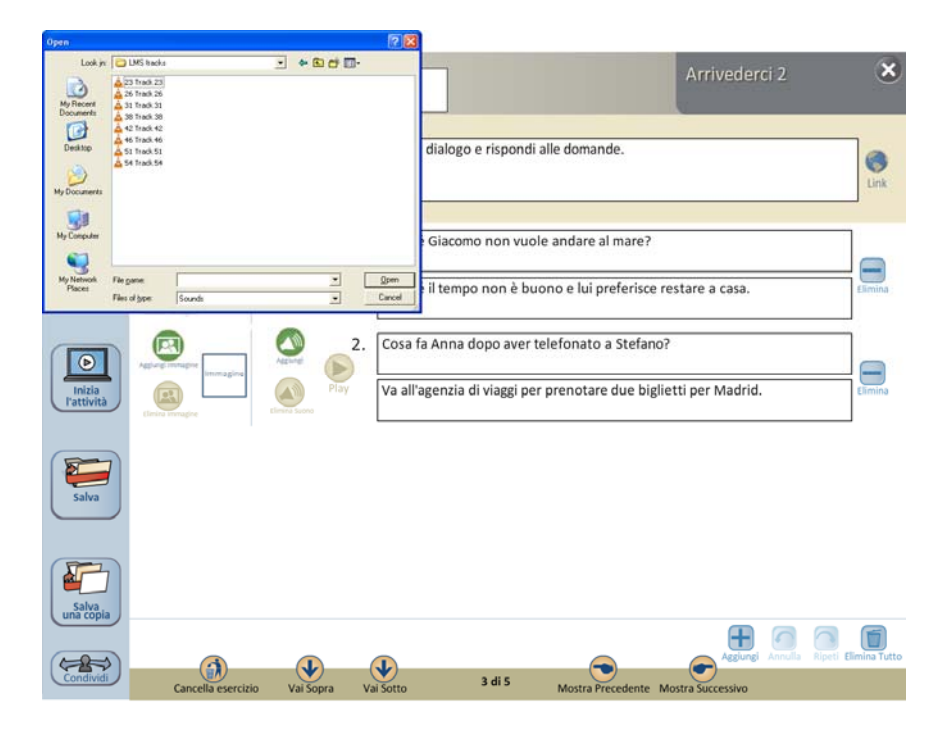

Stessa modalità per l'inserimento di un'immagine:

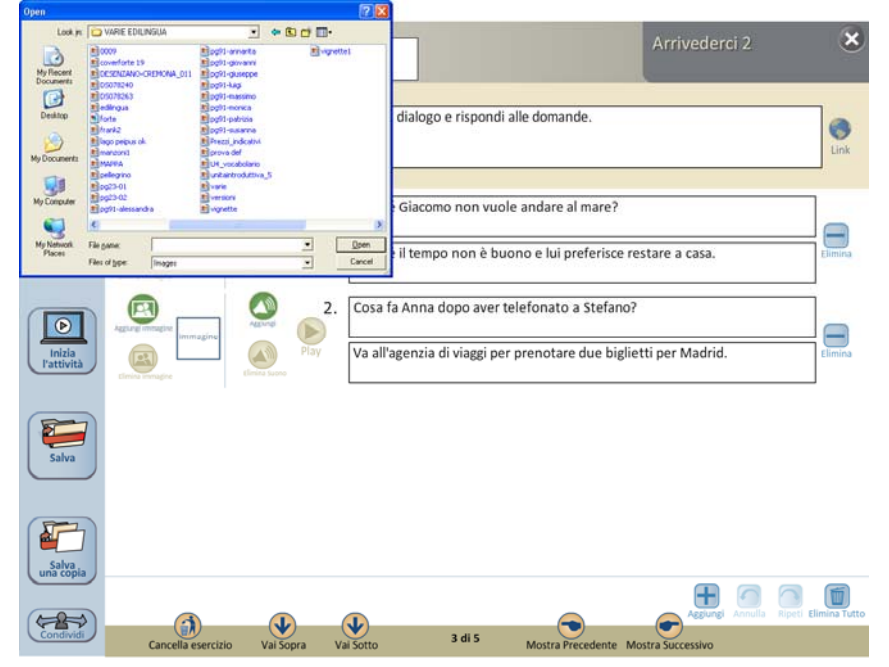

Edizioni Edilingua 34

È possibile ascoltare il file audio cliccando su questo tasto:

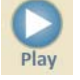

Per rimuovere un'immagine o un audio, cliccare sui rispettivi tasti:

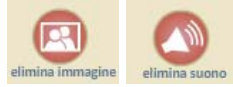

Ambedue queste azioni possono eventualmente essere **annullate**.

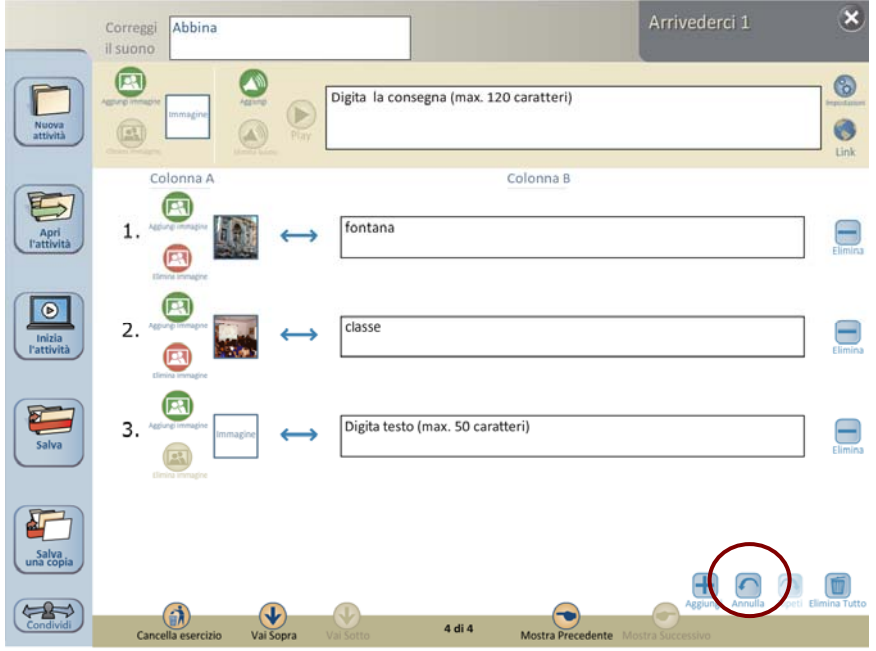

Le immagini appaiono sempre in piccole dimensioni. Per ingrandirle è necessario cliccarci sopra.

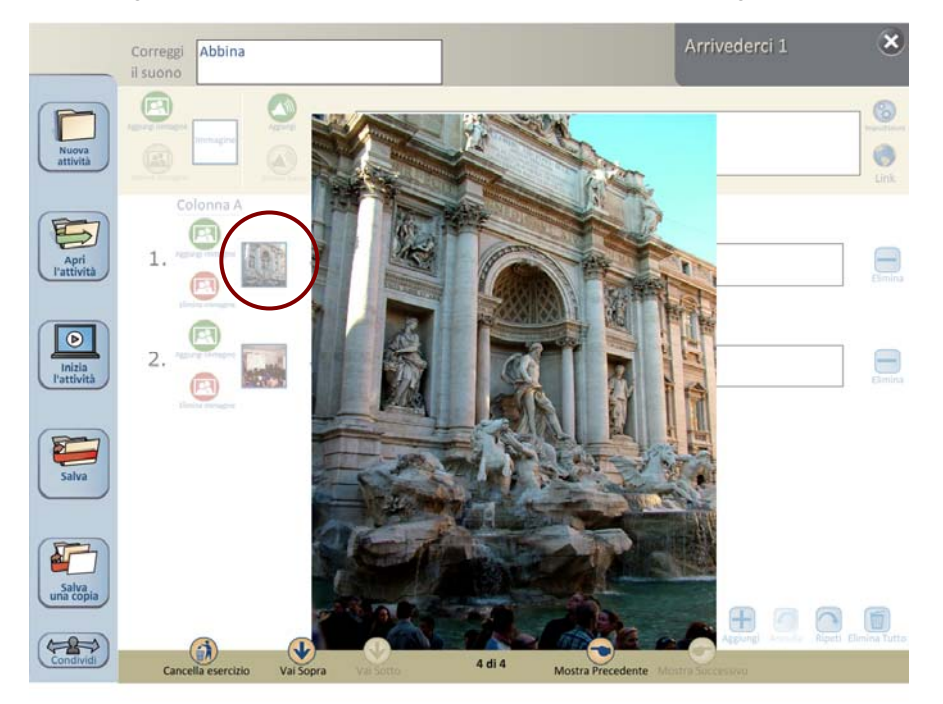

Edizioni Edilingua 35

Con un secondo clic l'immagine ritorna alla sua dimensione iniziale.

I due tasti sono attivi solo quando un file è stato inserito. Altrimenti appariranno grigi:

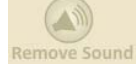

*NOTA: è buona norma inserire immagini e file audio di dimensioni ragionevoli (non più di 300 KB per le immagini, non più di 3 MB per i file audio), non perché il software non le supporti, ma perché tanto superiori sono le dimensioni quanto maggiore è lo spazio memoria che verrà occupato.* 

# **Creare un proprio file audio**

È possibile inserire anche un file audio appositamente creato dall'insegnante. A questo riguardo ci sono non pochi programmi open-source adatti allo scopo. Uno per tutti – e il più noto – è *Audacity*, scaricabile dal sito *http://audacity.sourceforge.net/*.

#### *File audio e royalty (copyright)*

*Il sistema supporta e funziona con file MP3 e WAV correttamente strutturati, ma non sempre i file liberamente scaricabili da Internet lo sono. Perciò, se eventualmente un file audio non sarà utilizzabile nel sofware della LIM, è consigliabile scaricarne un altro analogo da un sito internet diverso.* 

#### **Inserisci un link**

È possible anche inserire fino a quattro link a pagine web o a file localizzati nel proprio computer (per esempio video scaricati da visionare offline).

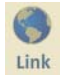

Per farlo, basta cliccare sul tasto apposito,

che farà aprire la finestra su cui digitare i link.

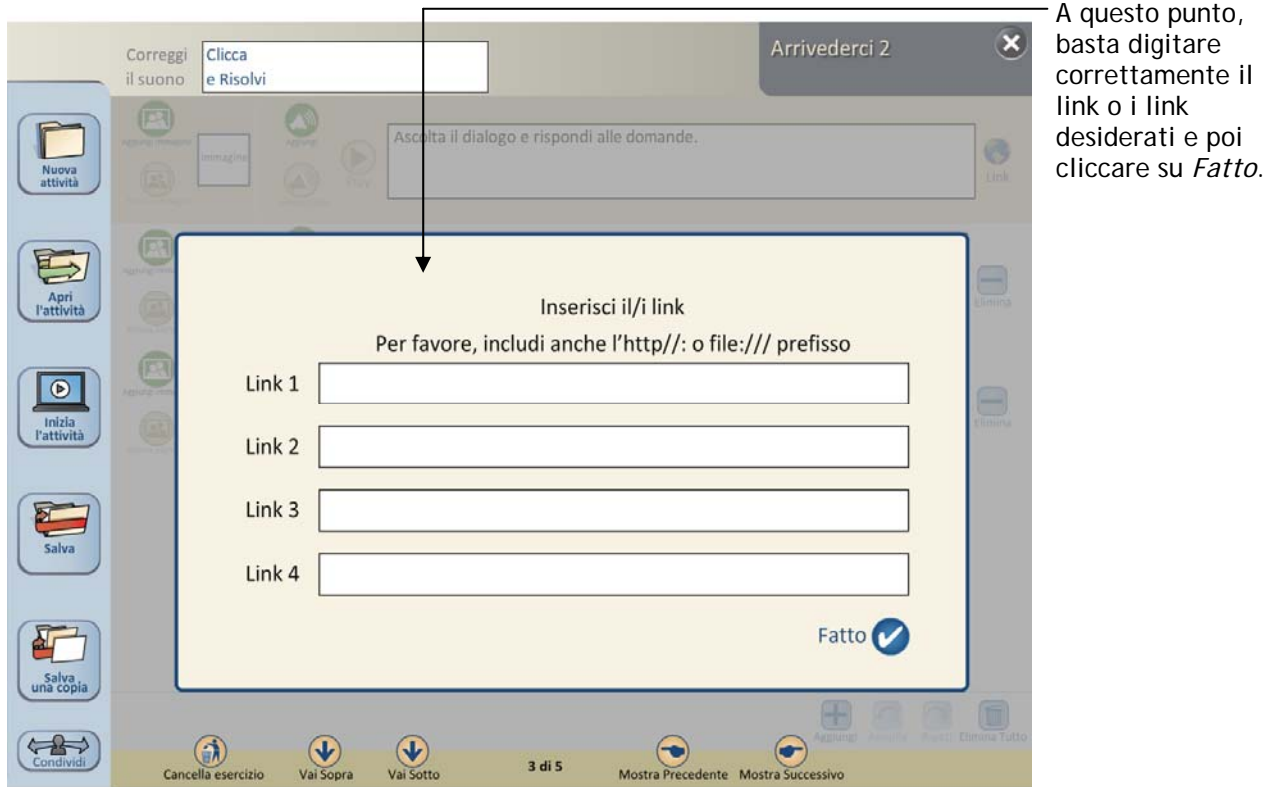

**Attenzione**: sono accettati solo link che cominciano con *http://* 

In caso di link interno, digitare correttamente il percorso alla cartella in cui è situato il file desiderato. Per evitare errori, è consigliabile localizzare il file e copiare e incollare il percorso: in un sistema MacOS è visibile immediatamente, in un PC basta cliccare con il tasto destro del mouse, selezionare *Proprietà* e poi *Dettagli*, dove è visibile la voce "percorso alla cartella".

#### **Anteprima, correggi, salva e condividi l'attività**

Come abbiamo visto a pagina 25, il sottomenu di "Crea un'attività" permette altre operazioni:

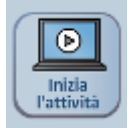

*Vedi l'anteprima, correggi*: in ogni momento è possibile vedere come verrà visualizzata l'attività in corso di realizzazione e apportare eventuali modifiche e correzioni.

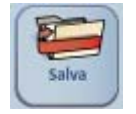

*Salva l'attività*: per salvare l'attività che si sta creando o che si è appena creata.

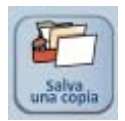

*Salva una copia dell'attività*: in caso si voglia usare una precedente attività come modello per una nuova della stessa tipologia, è possibile salvare una copia su cui lavorarci e salvarla poi con un nome diverso.

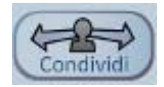

*Salva e condividi l'attività*: per condividere un'attività o semplicemente usarla su un altro computer, seguire le indicazioni che compaiono sulla finestra che appare una volta cliccato sul tasto *Condividi*:

# Guida per il software LIM di *Arrivederci 2*

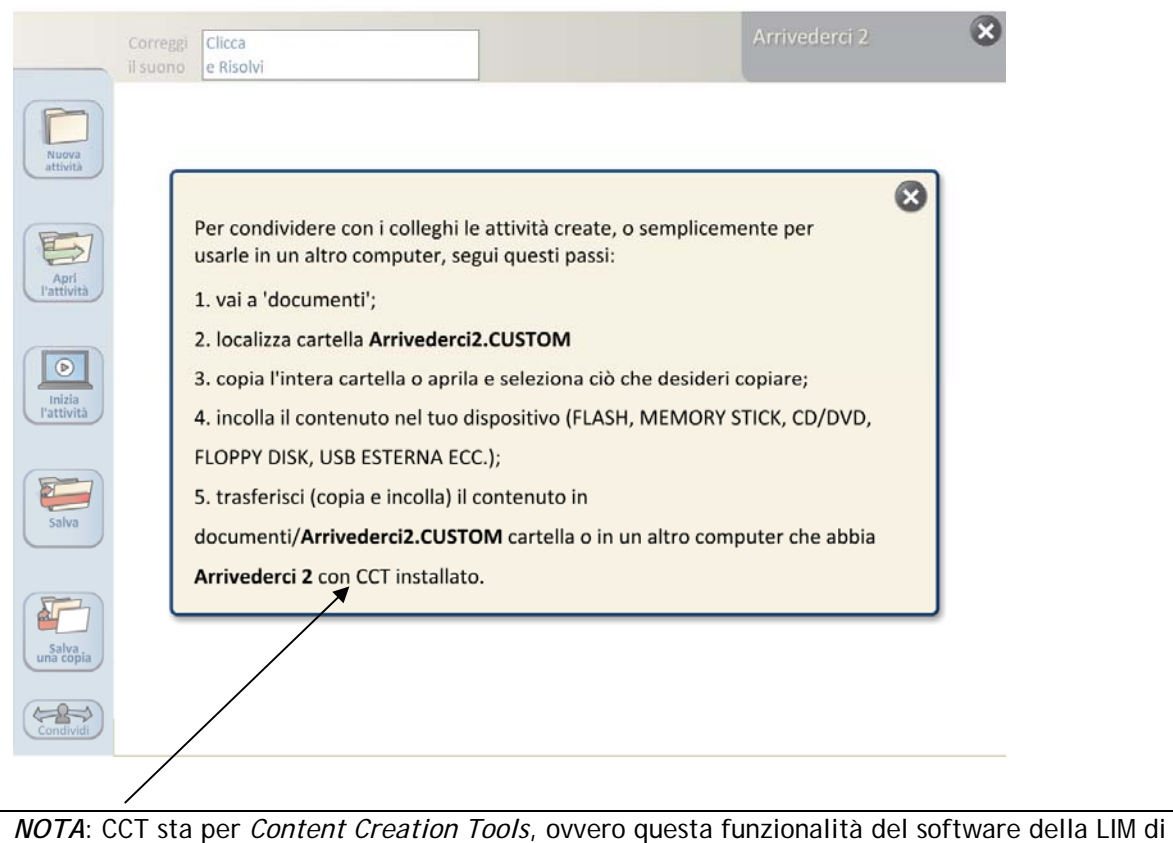

# **Accedi e usa l'attività in classe**

**Arrivederci 2**.

Il sistema salva l'attività nel punto in cui è stata creata e lo segnala quando viene aperta la sezione corrispondente.

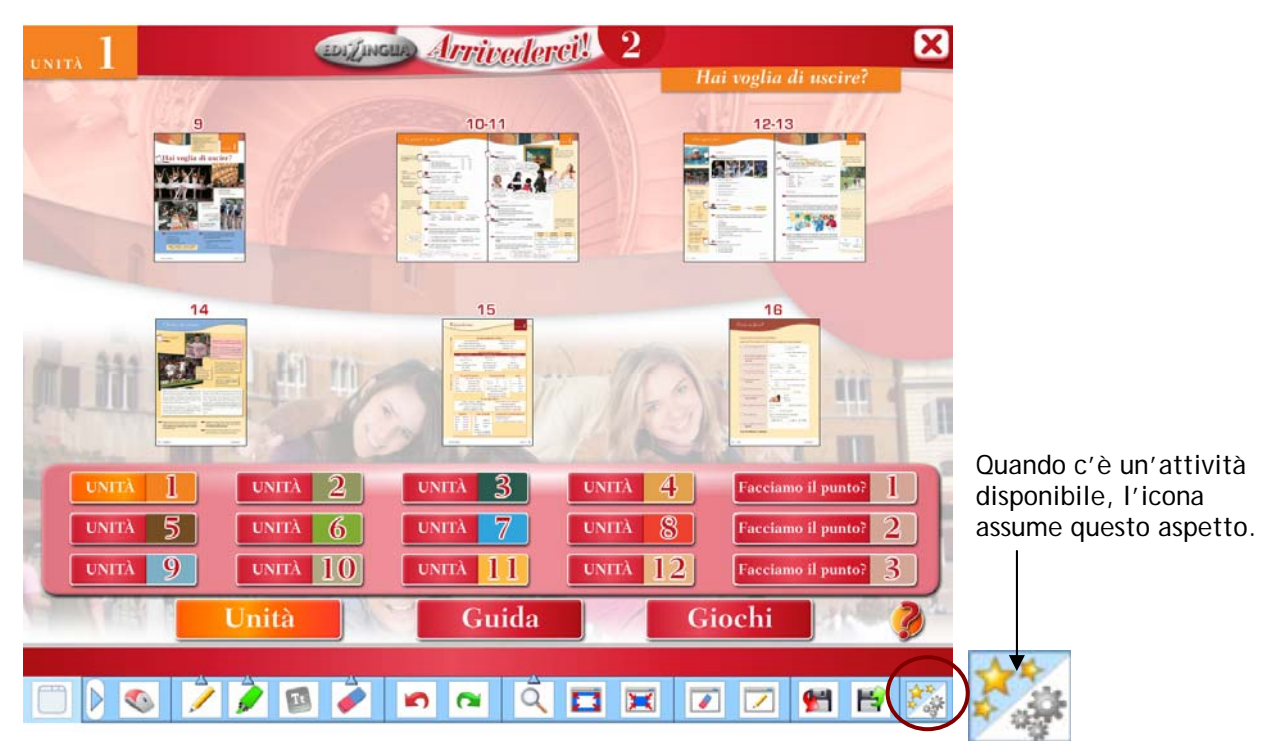

Allo stesso modo, l'attività sarà anche disponibile dal sottomenu di "Crea una nuova attività". Basta cliccare su "Apri l'attività" e verranno visualizzate tutte quelle create fino a quel momento.

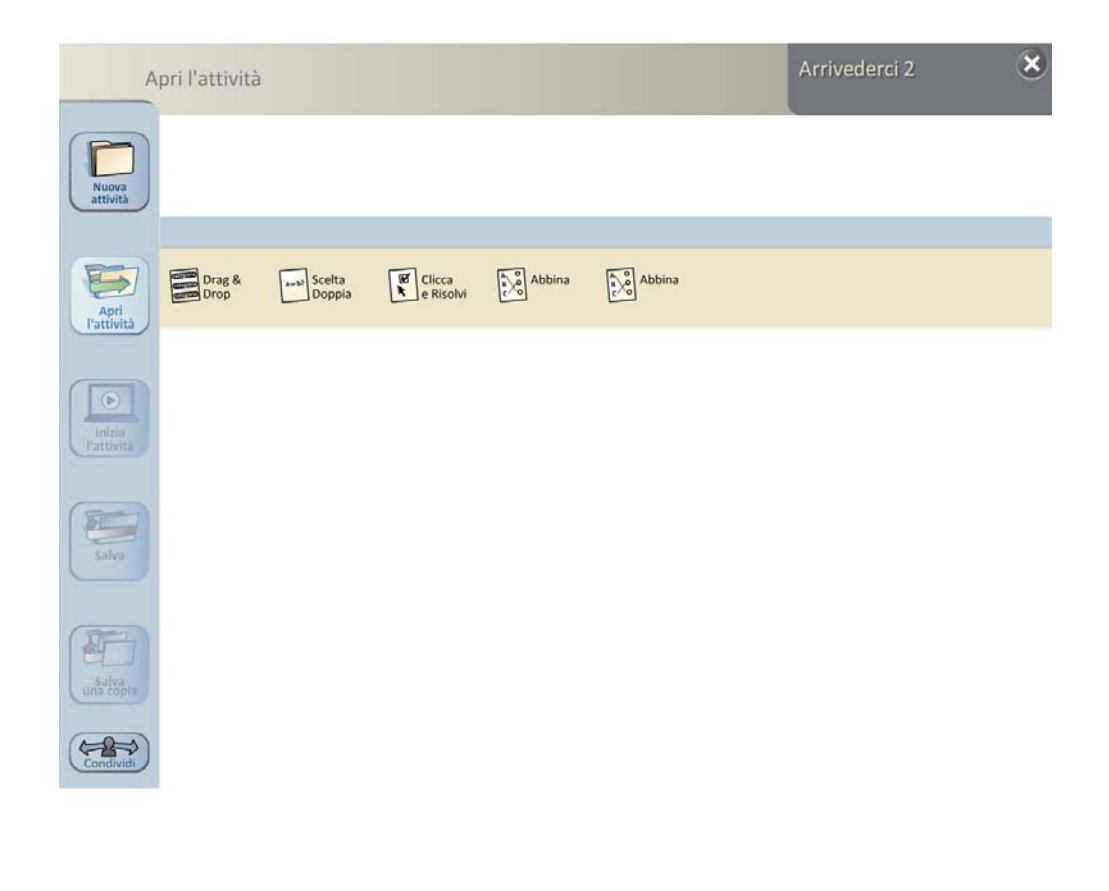

**… buona lezione!**